# $\equiv$  TRIMBLE PERSPECTIVE™

### VARTOTOJO VADOVAS

1 versija A peržiūra 2019 m. spalio mėn.

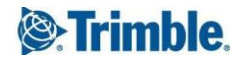

## Turinys

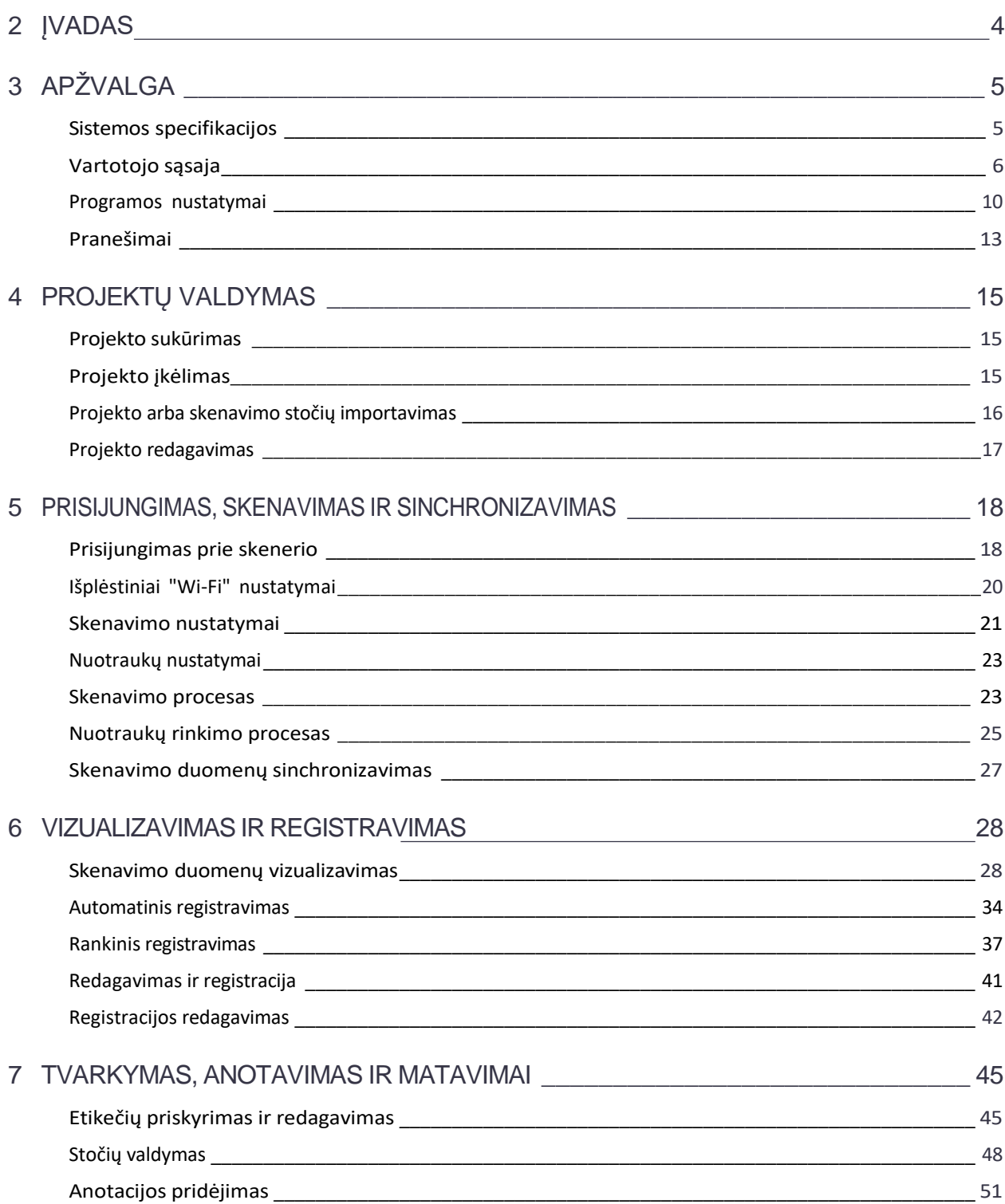

Turinys

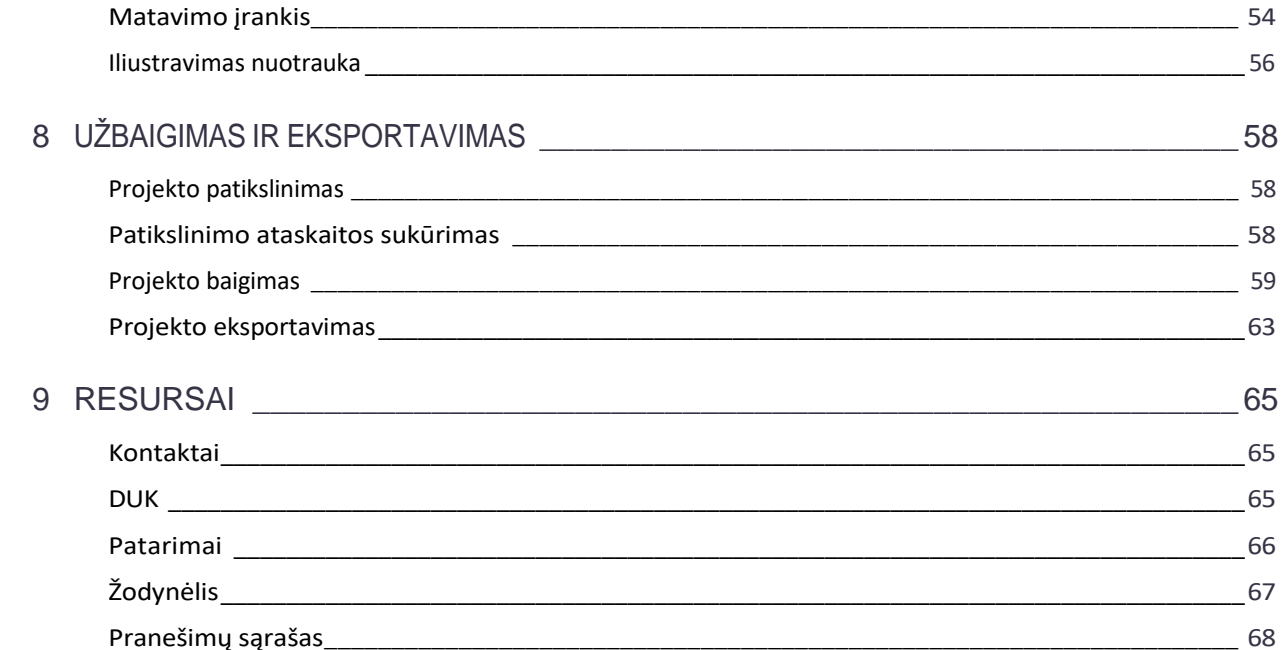

# 2

# <span id="page-3-0"></span>ĮVADAS

"Trimble Perspective" yra lauko programinė įranga su patogia vartotojo sąsaja, kuri leidžia jums kontroliuoti situaciją. Ją lengva naudoti. Ji leidžia intuityviai:

- Rinkti ir automatiškai registruoti duomenis lauke.
- Padidinkite lauko ir biuro darbo našumą naudodami etiketes, anotacijas ir matavimo įrankius.
- Eksportuokite į standartinius failų formatus.

# <span id="page-4-0"></span>PERŽIŪRA

Kaip naujam "Trimble Perspective" naudotojui pravartu susipažinti su naudotojo sąsaja ir visais jos komponentais.

- [Sistemos specifikacijos](#page-4-1) ь
- **[Vartotojo s](#page-5-1)ąsaja**
- [Programos nustatymai](#page-9-0) ×
- **[Prane](#page-12-1)šimai**

### <span id="page-4-1"></span>Sistemos specifikacijos

TABLETAS: "Trimble T10" planšetinis kompiuteris turi toliau nurodytas specifikacijas. Jei vietoj jos naudojate komercinę planšetę, įsitikinkite, kad ji turi atitikti minimalias T10 planšetės specifikacijas:

- <sup>◼</sup> PROCESORIUS: Keturių branduolių procesorius, veikiantis 3,33 GHz dažniu
- <sup>◼</sup> Operacinė sistema: "Windows® 10 IoT Enterprise
- <sup>◼</sup> OPERATYVIOJI ATMINTIS: 8 GB
- <sup>◼</sup> Grafika: "OpenGL 4.4" arba naujesnės versijos palaikymas
- <sup>◼</sup> Saugykla: 256 GB

*PASTABA - Rekomenduojama planšetinio kompiuterio vaizdo plokštę atnaujinti naujausia tvarkyklės versija. Norėdami gauti naujausią tvarkyklės versiją, apsilankykite gamintojo svetainėje.*

Šiame vartotojo vadove T10 planšetinis kompiuteris (arba lygiavertis prietaisas) bus vadinamas valdikliu.

TRIMBLE PERSPECTIVE: Šiame vartotojo vadove "Trimble Perspective" programinė įranga bus vadinama programine įranga arba programa.

INSTRUMENTAS: Trimble X7 prietaisas yra 3D lazerinė sistema. Šiame naudotojo vadove Trimble X7 3D lazerinė sistema bus vadinama prietaisu arba skeneriu.

*DĖMESIO - Rekomenduojama atnaujinti prietaisą naudojant naujausią programinės įrangos versiją. Instrumento programinei įrangai atnaujinti naudokite "Trimble [Installation](https://www.trimble.com/installationmanager/) Manager for Windows". Daugiau informacijos rasite "Trimble X7" 3D lazerinio skenerio naudotojo vadove.*

ATMINTIES KORTELĖ: Trimble rekomenduoja naudoti SDHC atminties korteles (kurios pagal nutylėjimą formatuojamos FAT32 failų sistema), kurių dydis ne mažesnis kaip 32 GB, 10 klasės greitis ir temperatūra nuo -20°C iki 85°C. Jei norite naudoti didesnės talpos SDXC atminties kortelę, ji turi atitikti pirmiau nurodytas specifikacijas ir turi būti suformatuota FAT32 failų sistema.

*PASTABA - Naudodamiesi "Trimble Perspective" programinės įrangos saugyklos valdymo funkcijomis įsitikinkite, kad SDXC atminties kortelė suformatuota FAT32 failų sistemoje.*

ATNAUJINIMAS: Įdiekite "Trimble [Installation](https://www.trimble.com/installationmanager/) Manager" į valdiklį ir naudokite jį "Trimble Perspective" programinei įrangai įdiegti ir atnaujinti.

<span id="page-5-0"></span>LICENCIJAVIMAS: Kiekviena "Trimble Perspective" programa turi būti licencijuota, kad galėtumėte įdiegti ir naudoti programinę įrangą.

### <span id="page-5-1"></span>Vartotojo sąsaja

"Trimble Perspective" programinėsįrangos naudotojo sąsaja paprastai atrodo taip, kaip parodyta toliau. Pravartu susipažinti su ja ir visais toliau aprašomais komponentais.

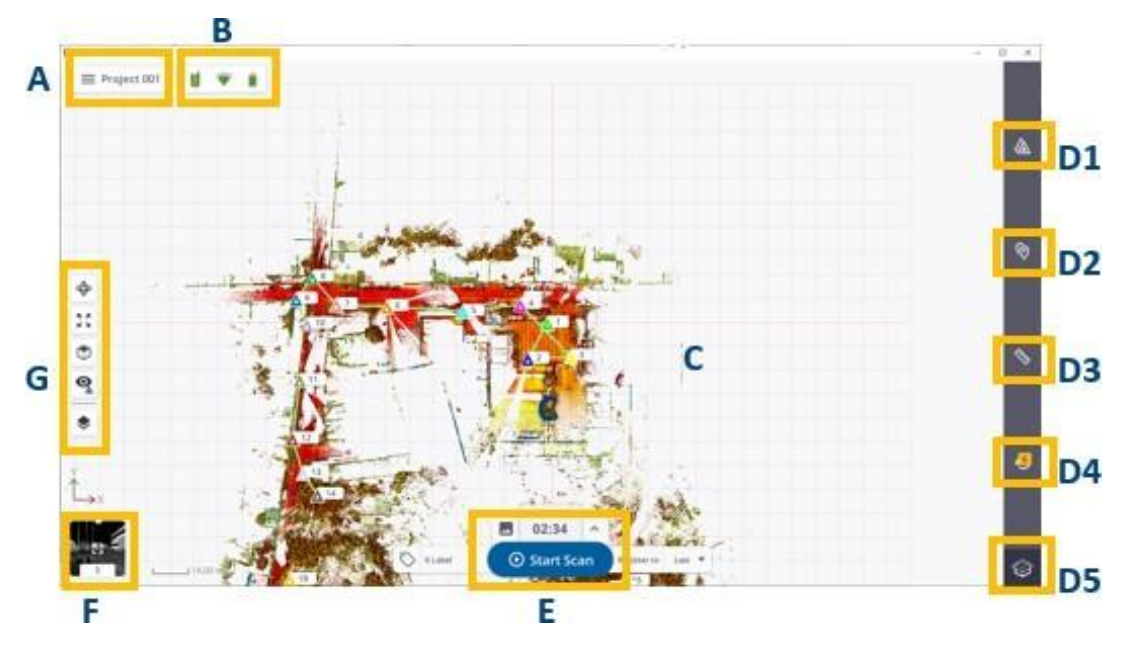

A - MENIU / PROJEKTO VARDO sritis - čia rodomas dabartinis projekto pavadinimas ir galima patekti į meniu skydelį.

B – SKENERIO BŪSENOS SRITIS - tai sritis, kurioje galite vizualiai patikrinti prietaiso prijungimo būseną, skenerio ir valdiklio jungties tipą ir skenerio baterijos įkrovos lygį. Spustelėkite šioje srityje, kad atsidarytų langas ir galėtumėte peržiūrėti išsamesnę informaciją, pavyzdžiui, skenerio pavadinimą ir nuorodos numerį, atminties kortelėje likusią vietą, "Wi-Fi" nustatymus ir skenerio energijos lygį. Iš šios naujos srities taip pat galite vėl patekti į puslapį "Connections" (žr. "Connect to a [Scanner",](#page-17-1) p. 18) arba į "Settings" (žr. "[Application Settings", p. 10](#page-9-0)).

- C VIEW AREA čia rodomi surinkti duomenys. Žr. skyrių [Peržiūros,](#page-6-0) p. 7.
- D ĮRANKIAI sritis čia galite pasiekti turimus įrankius.
- D1 STOČIŲ SĄRAŠO atveriamas skydelis, iš kurio galite pasiekti gautus duomenis ir peržiūrėti išsamią informaciją, atlikti papildomą (-as) užduotį (-is). Žr. [stočių sąrašo skydelj](#page-8-0).
- D2 ANOTACIJŲ ĮRANKIS leidžia pridėti ir redaguoti anotacijas. Žr. skyrių [Anotacijos, p. 51](#page-50-0).
- D3 2D MATAVIMAI leidžia matuoti padėtį (-as), atstumą (-us) ir plotą (-us) arba paviršių. Žr. skyrių [MATAVIMAI](#page-53-0), 56 [psl.](#page-53-0)
- D4 pranešimų sąrašas atidaro skydelį, kuriame galite pasiekti pranešimus, iššokančius atliekant darbą. Pranešime gali būti nurodyta prietaiso ryšio būsena, įspėjimas apie prietaiso baterijos įkrovos lygį, vienas iš daugelio prietaiso atliekamų veiksmų ir t. t. Žr. [skyrių](#page-8-1) [Pranešimai](#page-8-1).
- D5 ELEVATION FILTER (aukščio filtras) Filtruojant vaizdą aukštyn ir žemyn, apribojamas ekrano aukščio diapazonas.

E - SKENAVIMO IR VIDAUS PARAMETRŲ SRITIS - tai sritis, kurioje galite pasiekti skenavimo parametrus, pradėti skenavimą ir (arba) pridėti etiketes. Ji pasiekiama visą laiką, kai atidaroma programinė įranga ir valdiklis prijungtas prie prietaiso.

F - VIEW TOGGLE AREA - tai spartusis klavišas, skirtas perjungti dabartinį vaizdą į kitą vaizdą.

<span id="page-6-0"></span>G - DISPLAY SETTINGS sritis - tai sritis, kurioje galite pasiekti ekrano, atvaizdavimo ir navigacijos parinktis. Ji visada prieinama. Parinkčių skaičius priklauso nuo rodinio.

### Peržiūros

MAP VIEW (žemėlapio peržiūra): šiame rodinyje gauti skenavimo duomenys rodomi užfiksuotu 2D formatu ir iš viršaus. Daugiau informacijos žr. skyriuje Žemė[lapio vaizdas](#page-28-0), [29 psl.](#page-28-0)

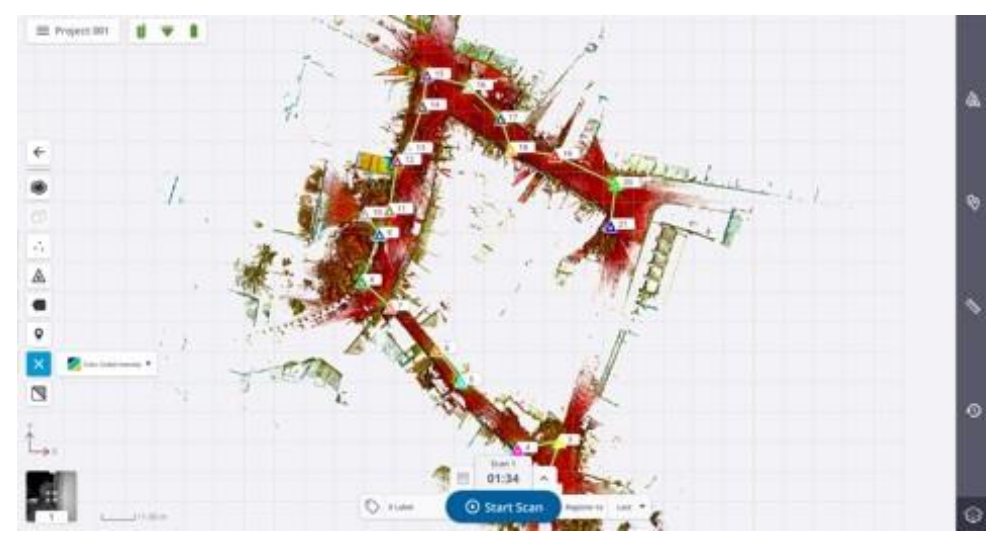

PERŽIŪROS PAVYZDYS: šiame vaizde gauti nuskaitymo duomenys rodomi kaip 2D sferinis vaizdas. Daugiau informacijos žr. skyrių [Stoties vaizdas, p. 31](#page-30-0).

#### 3 APŽVALGA

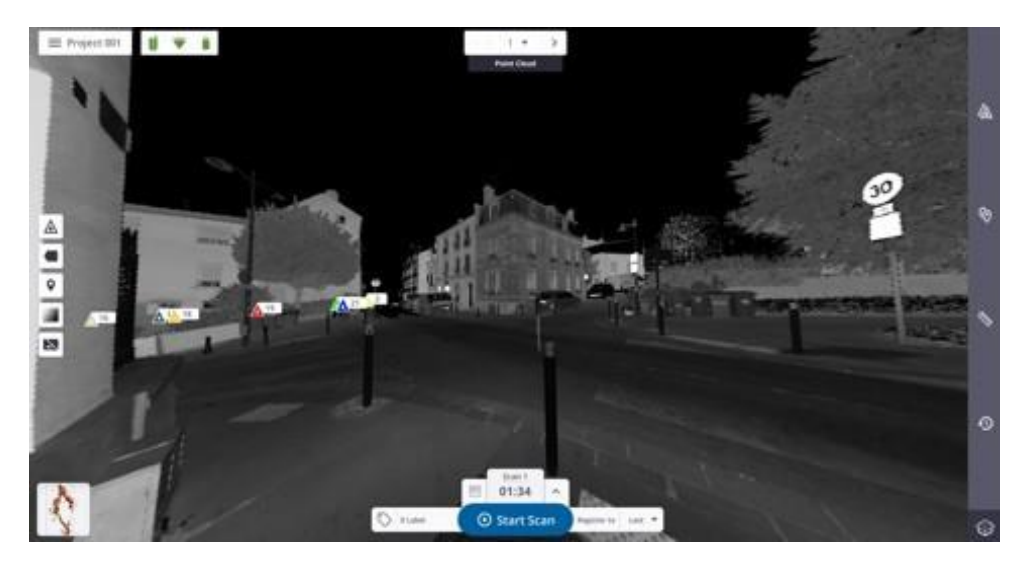

3D PAVYZDYS: šiame vaizde gauti nuskaitymo duomenys rodomi be 2D užrakto. Daugiau informacijos rasite skyriuje [3D vaizdas](#page-33-2), [34 psl.](#page-33-2)

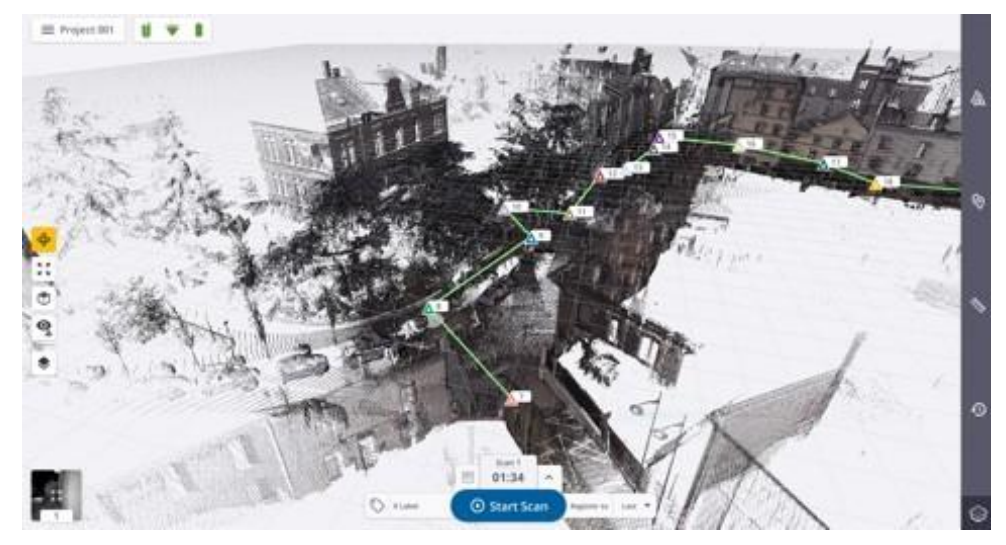

### Stočių sąrašas ir pranešimai

MENIU PARINKTYS: šiame skydelyje pateikiamos programos parinktys. Paspauskite norėdami Meniu skydelį.

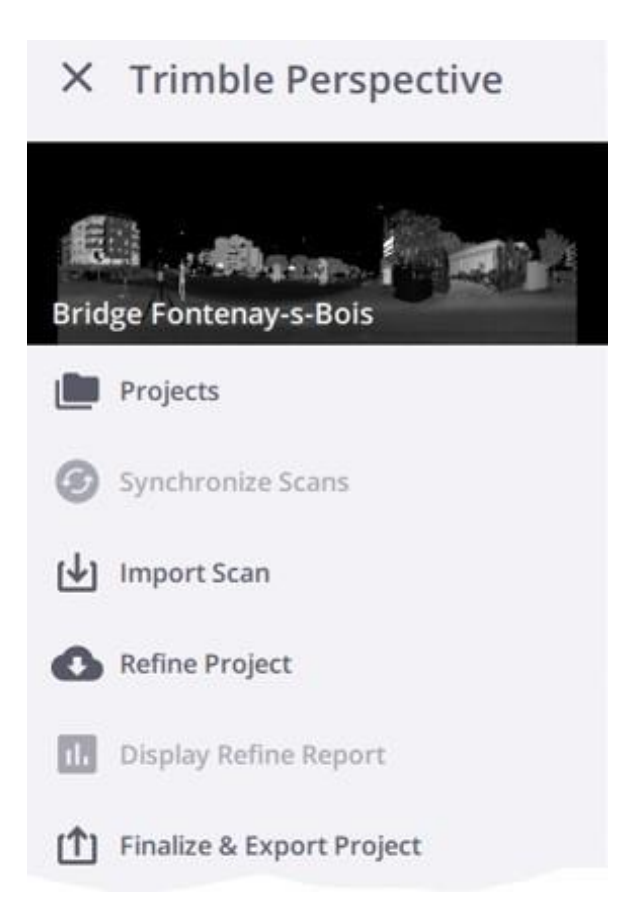

<span id="page-8-0"></span>STOČIŲ SĄRAŠAS: šiame skydelyje pateikiami visi duomenys, gauti atliekant darbą vietoje (žr. "[Stočių](#page-47-0) [tvarkymas",](#page-47-0) p. 48). Paspauskite  $\sum_{n=1}^{\infty}$  norėdami matyti stočių sąrašą.

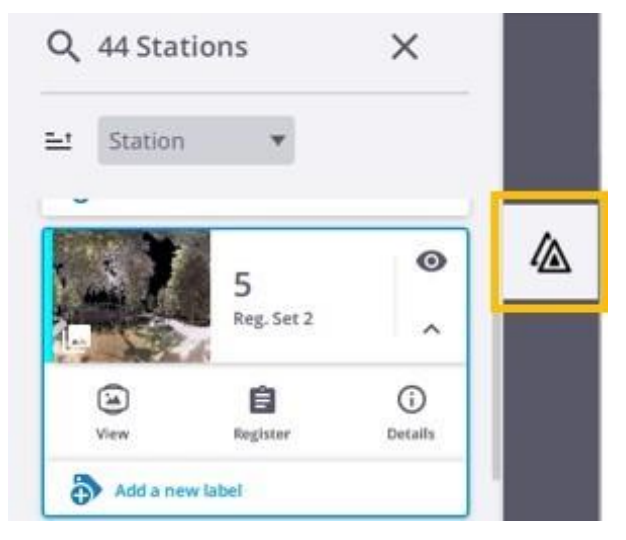

<span id="page-8-1"></span>PASTABŲ SKYDELIS: šiame skydelyje chronologine tvarka iš viršaus į apačią rodomas vaizdas apie viską, ką darote darbo sesijos metu. Paspauskite  $\mathfrak O$  norėdami rodyti skydelį.

#### 3 APŽVALGA

Kiekvienas procesas, kurį paleidžiate programoje, pvz., skenavimo importavimas, yra įrašomas ir vadinamas pranešimu, o kiekvienas pranešimas rodomas skydelyje. Naudodamiesi šiuo pranešimų sąrašu chronologiškai sekite procesų srautą. Virš pranešimų piktogramos esantis skaičius rodo neperskaitytų pranešimų skaičių. Atidarius pranešimų skydelį, šis skaičius sumažėja iki nulio. Prie kiekvieno pranešimo galite matyti, kiek laiko jis rodomas, arba išskleisti pranešimą ir peržiūrėti išsamią informaciją (žr. Praneš[imai, 13 psl.](#page-12-0)).

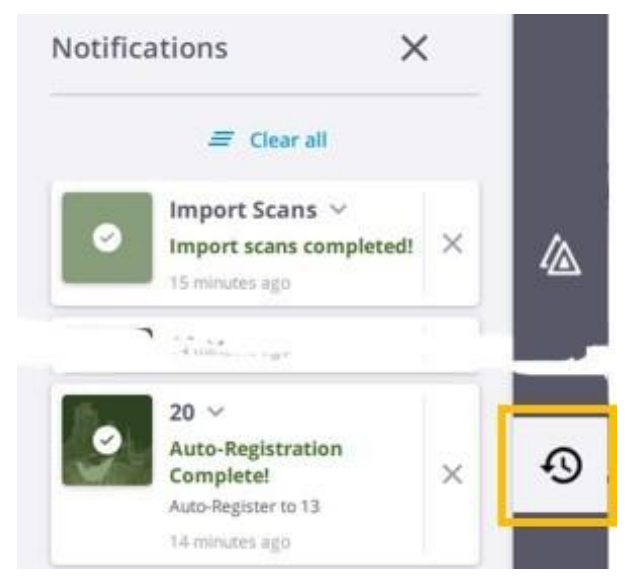

### <span id="page-9-0"></span>Programos nustatymai

<span id="page-9-1"></span>Pasiekite programos nustatymus paspaudę Meniu  $\equiv$  / Nustatymai.

#### Bendra

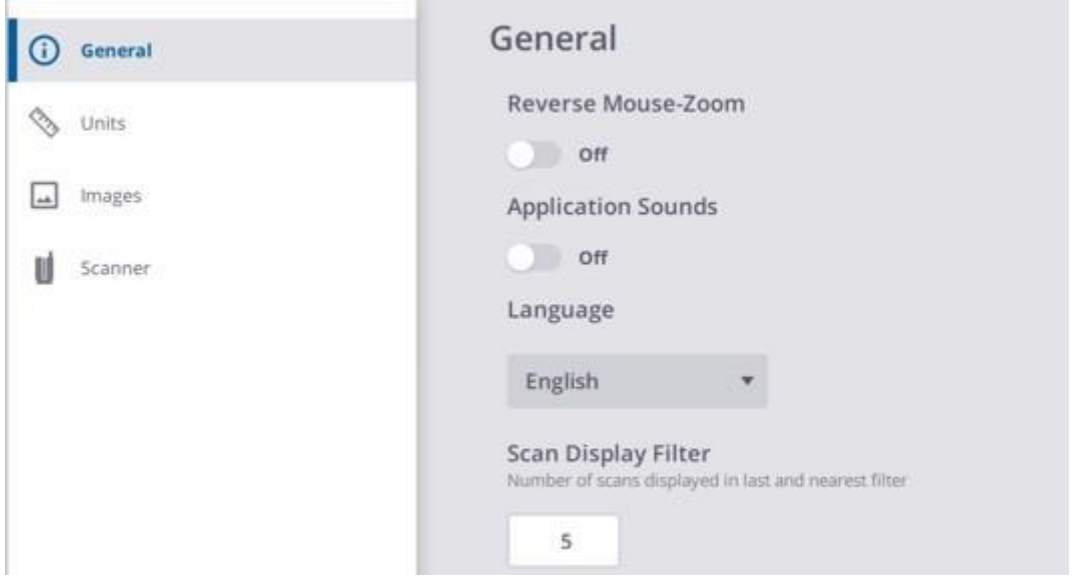

REVERSE MOUSE-ZOOM: palikite numatytąją elgseną išjungtą (sukite pirmyn, kad priartintumėte / sukite atgal, kad atitolintumėte) arba pakeiskite į įjungtą (sukite pirmyn, kad atitolintumėte / sukite atgal, kad priartintumėte), kai vietoj ekrano naudojate pelės ratuką.

PROGRAMOS GARSAI: Įjunkite / Išjunkite garsinius pranešimus.

KALBA: Ši parinktis leidžia pasirinkti programos kalbą. Uždarykite ir vėl atidarykite programą, kad pamatytumėte pritaikytą pakeitimą.

SKENAVIMO STOČIŲ RODYMO FILTRAS: Ši parinktis leidžia nustatyti, kiek skenavimo stočių bus rodoma naudojant parinktis Rodyti paskutinį ir Rodyti artimiausią. Žr. skyrių Skenavimo duomenų vizualizavimas / Žemė[lapio vaizdas, p.](#page-28-0) [29](#page-28-0).

#### Vienetai

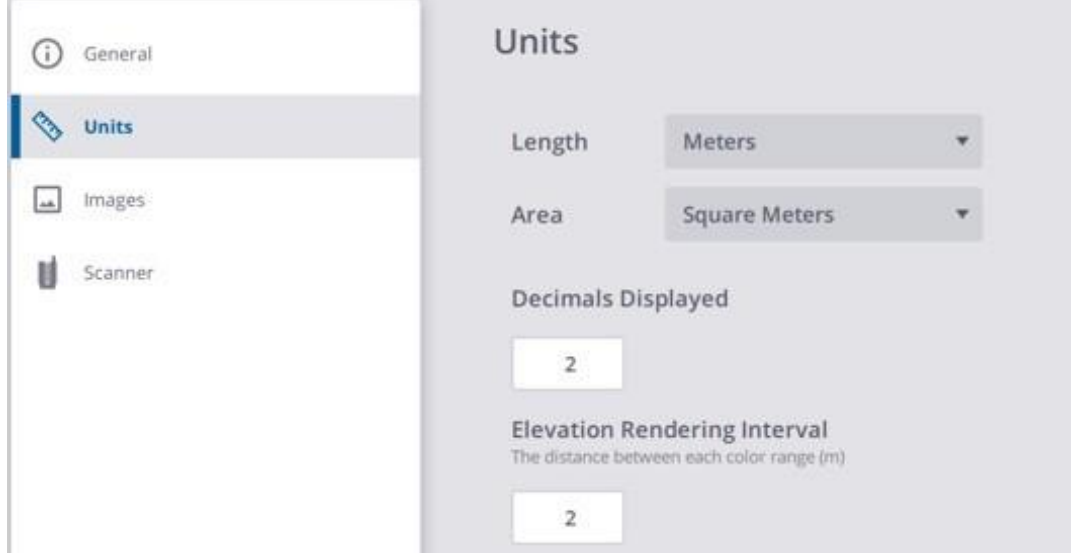

Naudokite "Units" nustatymus, kad pakeistumėte projekto vienetus, įvedimo formatus ir rodymo formatus: ILGUMOS: pasirinkite, ar norite dirbti metriniais, ar imperiniais vienetais. Jei tai pėdos, nurodykite, ar tai JAV matavimo pėdos, ar tarptautinės pėdos.

AREA: pasirinkite, ar norite dirbti metriniais, ar imperiniais vienetais.

RODOMI DEŠIMTAINIAI SKAIČIAI: Po sveikojo skaičiaus reikšmėje naudojamų skaičių po kablelio skaičius. Kuo didesnis dešimtųjų vietų skaičius, tuo didesnis tikslumas.

ELEVATION RENDERING INTERVAL (aukščio atvaizdavimo intervalas): šis skaičius apibrėžia intervalą metrais, kai žemėlapio rodinyje rodomiems duomenims taikomas spalvotas aukščio atvaizdavimas (žr. "Skenavimo duomenų vizualizavimas/žemėlapio [vaizdas",](#page-28-0) p. 29). Naudojant funkciją Color Coded Elevation duomenys atvaizduojami taip, kad aukščio informacija būtų užkoduota taško spalvoje. Tai padeda akimirksniu vizualizuoti taškų aukštį scenoje. Toks atvaizdavimas naudingas norint išryškinti, pavyzdžiui, pastato kiekvieną aukštą atskirai, pakartojant spalvų juostą kiekviename lygyje.

*PASTABA - kadmatytumėte taikomą spalvotąjį aukščio atvaizdavimą,turite būti dešiniajame (arba kairiajame) vaizde.*

### Nuotraukos

<span id="page-11-1"></span>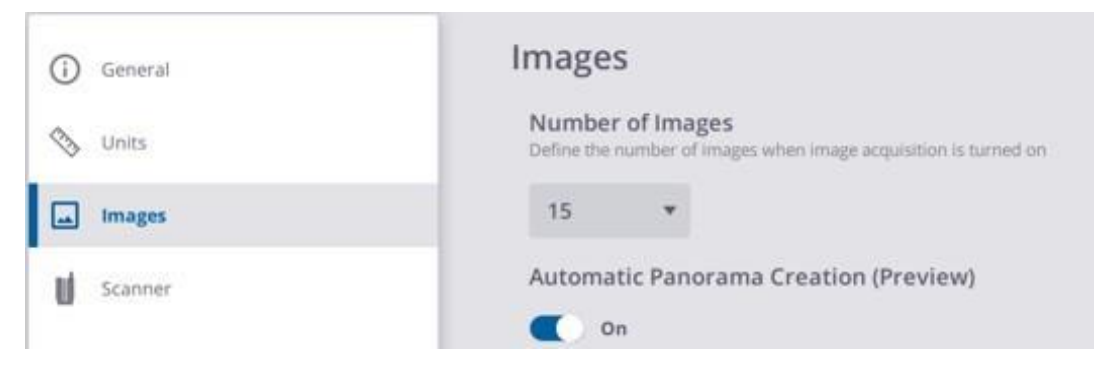

NUOTRAUKŲ SKAIČIUS: Ši parinktis leidžia nustatyti nuotraukų skaičių, kai įjungtas nuotraukų režimas. Žr. . Nuotraukų nustatymų [apibrėžimas,](#page-22-1) 23 puslapis.

AUTOMATINIS PANORAMOS KŪRIMAS (PERŽIŪRA): Ši parinktis leidžia automatiškai sukurti panoramą iš gautų nuotraukų.

<span id="page-11-0"></span>*PASTABA - Pirmiausia nustatykite nuotraukų režimą į Įjungta (žr.skyrių Nuotraukų [nustatymai,](#page-22-1) 23 psl.).*

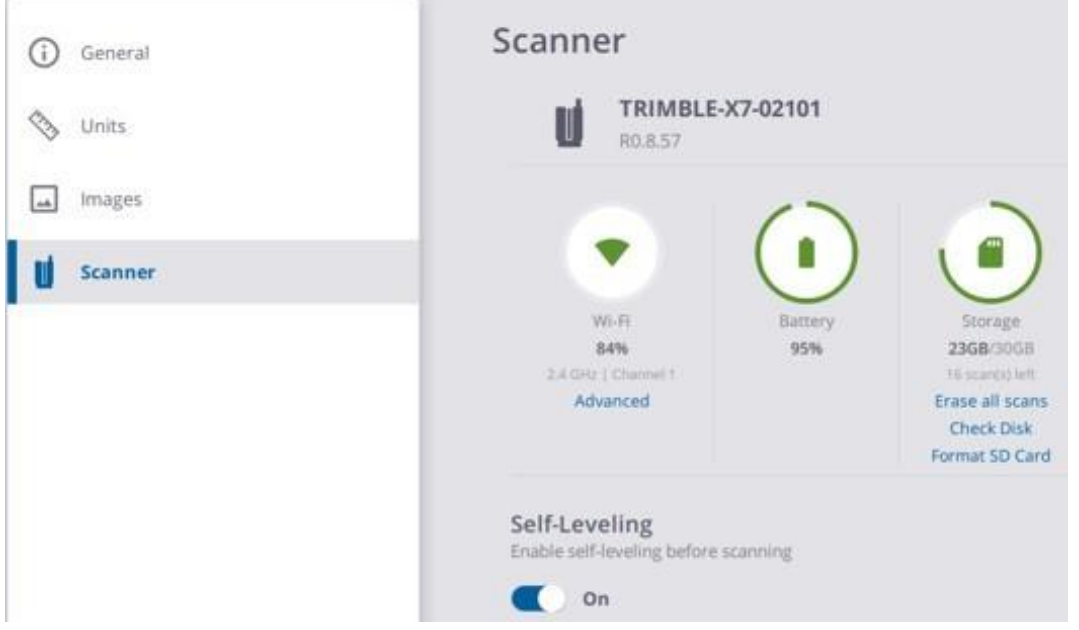

### Skeneris

"Wi-Fi":šiame skydelyje rodomas signalo stiprumas procentais, dažnio diapazonasir naudojamas kanalas, jei naudojamas belaidis ryšys. Norėdami pakeisti nustatymus, naudokite Išplėstinės parinktys.

ADVANCED: Ši parinktis leidžia nustatyti naudojamą dažnių diapazoną, kanalą ir regiono kodą (žr. Apibrėžti išplėstinius "Wi-Fi" [nustatymus,](#page-19-0) puslapis 20).

#### 3 APŽVALGA

BATERIJA: šiame skydelyje rodomas prietaiso baterijos įkrovos lygis procentais ir spalviniais kodais.

ATMINTIS: Šiame skydelyje rodoma bendra atminties kortelės talpa GB, likusi atminties kortelės talpa GB ir leistinas skenavimo stočių skaičius pagal esamus skenavimo parametrus. Saugyklos parinktys įjungiamos tik tada, jei nustatytas ryšys tarp prietaiso ir valdiklio ir jei prietaise yra SD kortelė.

- Ištrinti visus skenavimus: Ši funkcija ištrina visus atminties kortelėje esančius failus, esančius aplanke "Scan Data".
- Patikrinkite diską ir pataisykite: Ši funkcija tikrina visą atminties kortelę, kad surastų ir pašalintų problemas.
- SD kortelės formatavimas: Ši funkcija pašalina visus atminties kortelėje esančius failus.
- *PASTABA - Kai atliekama viena ištrijų operacijų, prietaiso pagrindo šviesos diodai mirksi oranžine spalva.*

*PASTABA - Kai į skenerį įdedate visiškai naują atminties kortelę arba ištrinate skenavimo duomenų aplanką, įjungus prietaisą jis automatiškai atkuriamas iš naujo.*

**SPĖJIMAS** - Negalima atšaukti jokių operacijų.

<span id="page-12-0"></span>SAVAIMINIS IŠSIGULSČIAVIMAS: ši funkcija apima prietaiso horizontalumo (arba vertikalumo) matavimą.

*PASTABA - Skenerio skydelio nustatymai nepasiekiami, jei nesate prijungę skenerio.*

### <span id="page-12-1"></span>Pranešimai

Kai procesas vykdomas, pasirodo pranešimas, rodantis jo eigą arba pabaigą. Pranešimo spalvos aprašytos toliau, o kiekviena spalva atitinka būseną:

NĖRA SPALVOS reiškia, kad procesas tęsiasi.

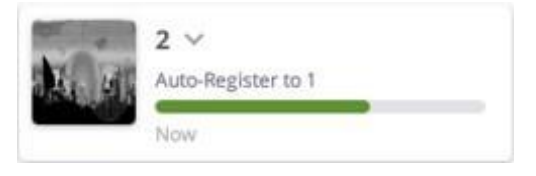

MĖLYNA SPALVA rodo, kad duomenų atsisiuntimo veiksmas buvo sėkmingai įvykdytas.

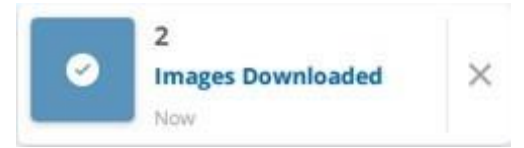

ŽALIA SPALVA rodo, kad procesas sėkmingai įvykdytas.

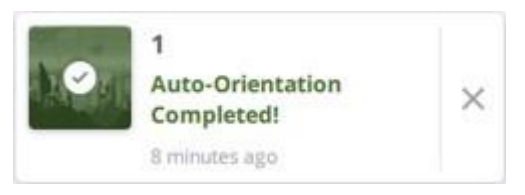

#### 3 APŽVALGA

#### ORANŽINĖ SPALVA reiškia įspėjimą.

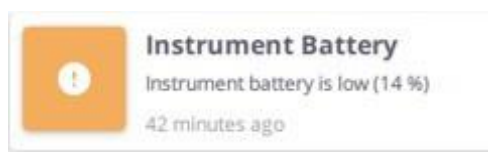

Raudona spalva rodo, kad procesas nepavyko.

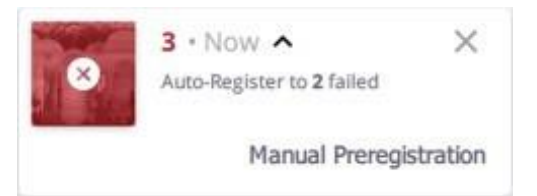

PASTABA - iššokę pranešimai, išskyrus raudonos ir oranžinės spalvos pranešimus, nėra rodomi toliau. Juos turite atskirai *paslėpti paspaudę .*

**SPĖJIMAS** - pranešimai iš viso nėra išsaugomi. Uždarius programą, pranešimų skydelis ištuštėja.

# 4

# <span id="page-14-3"></span><span id="page-14-0"></span>PROJEKTŲ VALDYMAS.

Paleidę programinę įrangą, sukurkite naują projektą, įkelkite ir redaguokite esamą arba importuokite projektą.

- ×. [Projekto](#page-14-1) sukūrimas
- [Projekto](#page-14-3) įkėlimas b.
- [Projekto arba skenavimo stočių import](#page-15-0)avimas ь
- [Projekto](#page-16-0) redagavimas

### <span id="page-14-1"></span>Projekto sukūrimas

Norėdami sukurti naują projektą, paspauskite  $\pm$  Sukurti naują. Projektui būdingi šie požymiai:

- PAVADINIMAS: Jei nieko neįvesta, naudojamas numatytasis pavadinimas. Įvestame pavadinime negali būti nė vieno iš šių simbolių: \/:\*?"<>|.
- NUOTRAUKA: norėdami iliustruoti projektą, nufotografuokite nuotrauką valdikliu ( $\bullet$ ) (žr. skyrių lliustruoti [paveikslėliu,](#page-55-0) 56 psl.) arba pasirinkite esamą nuotrauką (
- PROJEKTO APRAŠYMAS: numatytoji šio lauko reikšmė yra data, laikasir naudotojo vardas. Šias reikšmes galite matyti redaguodami projektą (žr. [Redaguoti](#page-16-0) projektą, 17 psl.).

Atidaromas žemėlapio rodinys. Šalia meniu piktogramos rodomas sukurto projekto pavadinimas. Raudona skenerio piktograma reiškia, kad jis dar neprijungtas (žr. skyrių "[Prisijungimas prie skenerio", p.](#page-17-1) [18](#page-17-1)).

*PASTABA - Sukurtas projektasišsaugomasskaitytuvo atminties kortelėje esančiame aplanke "Scan Data".*

<span id="page-14-2"></span>PATARIMAS - Norėdami pridėti naują projektą, paspauskite **meniu skydelyje**, o puslapyje Projektai pasirinkite Pridėti / Sukurti naują.

### Projekto įkėlimas

Seridge Fontenay-s-B

Programinė įranga automatiškai įkelia paskutinį atidarytą projektą. Norėdami įkelti kitą projektą **iš paspauskite** Meniu skydelyje. Atidarytame puslapyje Projektai paspauskite miniatiūrą.

#### 4 VALDYTI PROJEKTUS

*PASTABA - Projektų puslapyje rodomi visisukurti projektai, kiekvienasišjų - miniatiūra. Kiekviename išjų pateikiama ši informacija: Projekto pavadinimas, įsigytų nuskaitymų skaičius(A), įsigytų vaizdų skaičius(B), registracijos rinkinių skaičius (C) ir laiko žyma.*

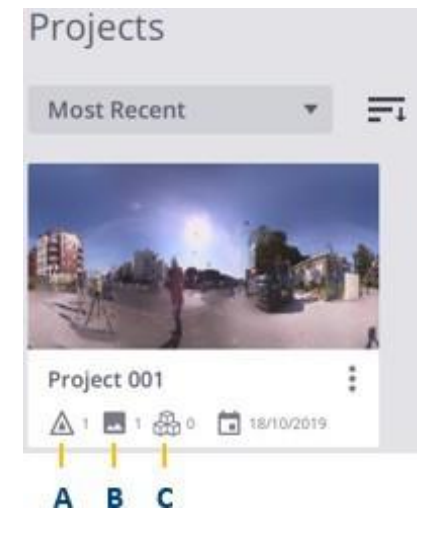

### <span id="page-15-0"></span>Projekto arba skenavimo stočių importavimas

#### PROJEKTO IMPORTAVIMAS

Naudokite funkciją Import Project (Importuoti projektą), norėdami importuoti projekto failą TDX formatu (Trimble Data eXchange failo formatas). Tokiame projekte yra jau apdoroti (suregistruoti, nuspalvinti ir t. t.) duomenys.

Atlikite vieną iš šių veiksmų:

- Paspauskite importuoti projektą.
- Paspauskite Meniu skydelyje ir pasirinkite Pridėti / importuoti projektą.

PATARIMAS - TDX formatu galima dalintis jau apdorotais duomenimis tarp naudotojų. Pirmiausia eksportuokite projektą (žr. "Projektų eksportavimas / [TDX"](#page-62-1)) ir jį importuokite.

#### SKENAVIMO STOČIŲ IMPORTAVIMAS

Naudokite funkciją Import Scans, kad importuotumėte TZF formato skenuotą failą (Trimble skenuotų failų formatas). Tokiame skenavimo faile yra neapdorotų duomenų. Jis pavadinamas naudojant indeksą. Pasirinkite pirmojo nuskaitymo pradžios indeksą. Tai leidžia atskirti importuotą skenavimą nuo nuskenuoto.

Paspauskite Meniu skydelyje ir pasirinkite Importuoti skenavimo stotis.

*PASTABA - programinė įranga sukuria taškų debesį kiekvienam importuotam naujam TZF formato failui. Tai gali užtrukti, jei importuojamų skenavimo stočių skaičius yra didelis.*

<span id="page-16-0"></span>4 VALDYTI PROJEKTUS

### Projekto redagavimas

Pirmiausia atidarykite puslapį Projektai paspaudę meniu skydelyje.

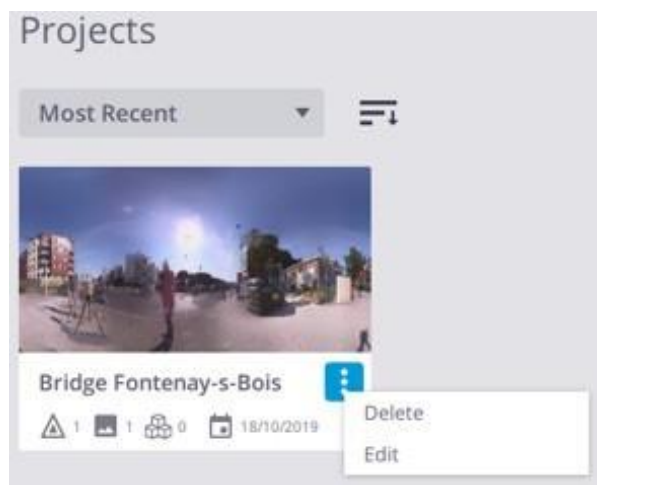

#### PROJEKTO ATNAUJINIMAS

Paspauskite Daugiau ir Redaguoti projekto miniatiūroje, kad pakeistumėte pridėtą paveikslėlį arba pridėtą komentarą. *PASTABA - Projekto pavadinimo keisti negalima.*

#### PROJEKTO IŠTRINIMAS

Projekto miniatiūroje paspauskite Daugiau ir Ištrinti.

**SPĖJIMAS** - Kai ištrinsite projektą iš programos, susiję projekto failai nebus ištrinti iš atminties kortelėje esančio aplanko "Scan Data".

#### PROJEKTO RŪŠIAVIMAS

Projektus galite rūšiuoti pagal pavadinimą (abėcėlės tvarka), pagal sukūrimo laiką (Most Recent), pagal gautų duomenų skaičių (Number of Stations ir Number of Images) (A), didėjimo tvarka (arba mažėjimo tvarka) (B).

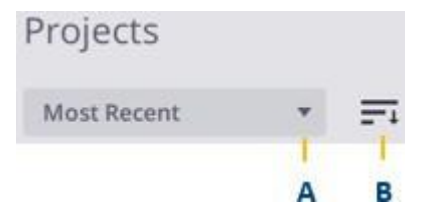

# <span id="page-17-0"></span>PRISIJUNGIMAS, SKENAVIMAS IR SINCHRONIZUOVIMAS

Įkėlę projektą į programinę įrangą, prijunkite valdiklį prie skenerio ir pradėkite rinkti duomenis. Pasirinktinai prieš tai nustatykite nustatymus arba naudokite numatytuosius.

- [Prisijungimas prie skenerio](#page-17-1) ×
- Išplėstiniai "Wi-Fi" [nustatymai](#page-19-1) b.
- **B** [Skenavimo nustatymai](#page-20-0)
- [Nuotraukų nustatymai](#page-22-0) **B**
- [Skenavimo procesas](#page-22-2) b.
- [Nuotrauk](#page-24-0)ų rinkimo procesas ×
- [Skenavimo duomenų](#page-26-1) sinchronizavimas b.

### <span id="page-17-1"></span>Prisijungimas prie skenerio

Prisijunkite prie skenerio per "Wi-Fi" arba per pridedamą USB 2.0 kabelį. Jei anksčiau buvote prisijungę prie skenerio, programinė įranga automatiškai iš naujo prisijungia prie jo naudodama tuos pačius nustatymus.

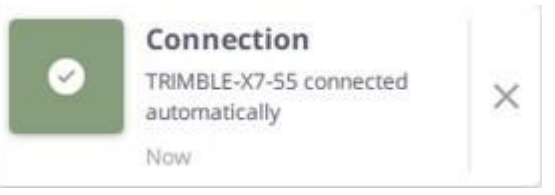

Vienu metu galima naudoti tik vieną ryšio tipą. USB kabelis automatiškai pasirenkamas kaip pagrindinis jungties tipas.

*PASTABA - Įjungę skenerį, palaukite, kol skeneris bus paruoštas naudoti. Penki skenerio pagrindo šviesos diodai turi mirksėti žaliai. Daugiau informacijos rasite Trimble X7 3D lazerinio skenerio naudotojo vadove.*

#### SUSIJUNGIMAS SU "Wi-Fi

1. Paspauskite piktogramą Skeneris **XX**, kad atidarytumėte skydelį Ryšiai. Visi šalia valdiklio esantys skeneriai rodomi sąraše Galimi. Jei anksčiau prijungtas prie prietaiso, jis yra nurodytas aukščiau, atskirame sąraše, pavadintame "Anksčiau prijungtas".

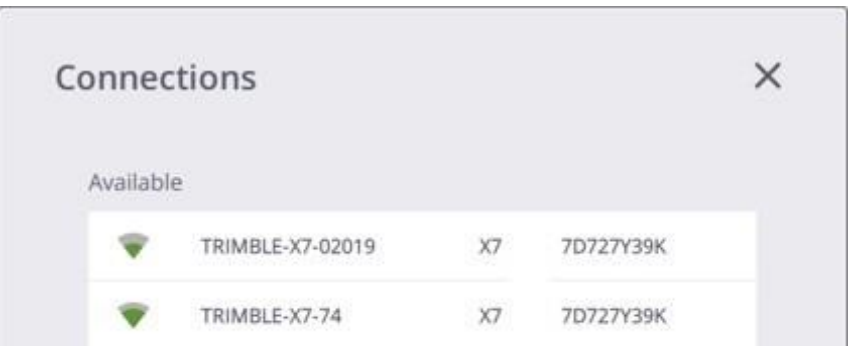

2. Paspauskite ant skenerio pavadinimą, kad prisijungtumėte prie skenerio. Pasirinktas skeneris rodomas sąraše "Connected".

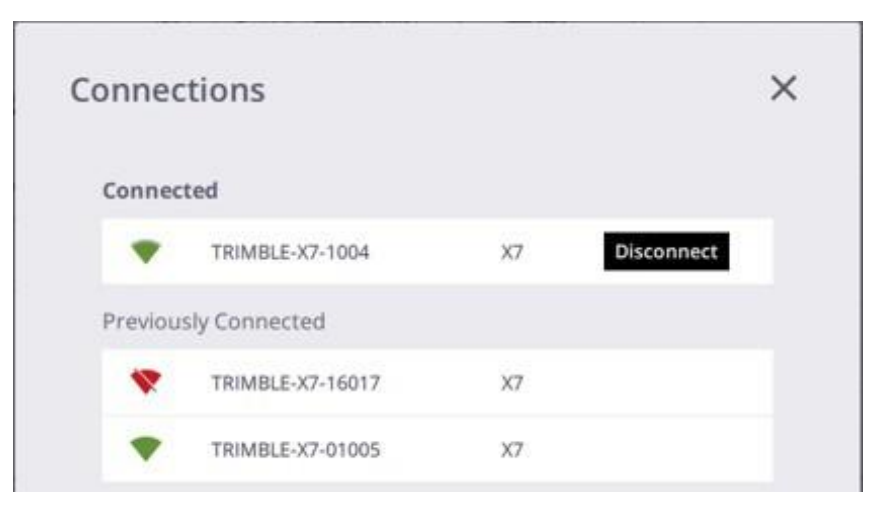

- 3. Pasirinktinai paspauskite Atjungti ir pasirinkite kitą skenerį, prie kurio norite prisijungti.
- 4. Paspauskite $X$ .

#### PRISIJUNGIMAS PER USB

Jungimui prie skenerio naudokite patvirtintą kabelį P/N 53099032. Šis "Hirose" 6P-PC-USB 2.0 kabelis sukurtas didelės spartos duomenų perdavimui. Įjungus valdiklį, skeneris įsijungia automatiškai.

*PASTABA - Kai prie skenerio esate prisijungę USB kabeliu, su tuo pačiu skeneriu negalite perjungti belaidžio ryšio.*  Pirmiausia atjunkite USB kabelį nuo skenerio, ir programinė įranga automatiškai vėl prisijungs prie jo belaidžiu ryšiu.

Prijungus skenerio piktograma iš raudonos tampa žalia, o šalia jos atsiranda dvi kitos piktogramos: Belaidis signalas (A) ( belaidis ryšys) (arba USB jungtis (B) (kabelinis ryšys)) ir prietaiso baterija (C).

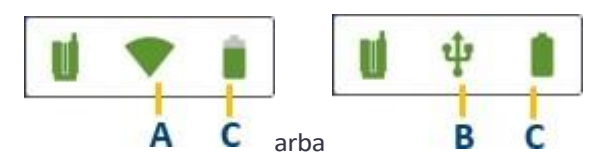

Paspauskite ant bet kurios piktogramą, kad atidarytumėte skenerio skydelį. Jame rodoma ši informacija:

- Naudojamas skeneris (pavadinimas, nuorodos numeris ir programinės įrangos versija).
- Skenerio baterijos įkrovos lygis.
- Kiek atminties kortelėje liko vietos.
- W-Fi nustatymai (dažnio diapazonas, kanalas ir signalo stiprumas procentais).

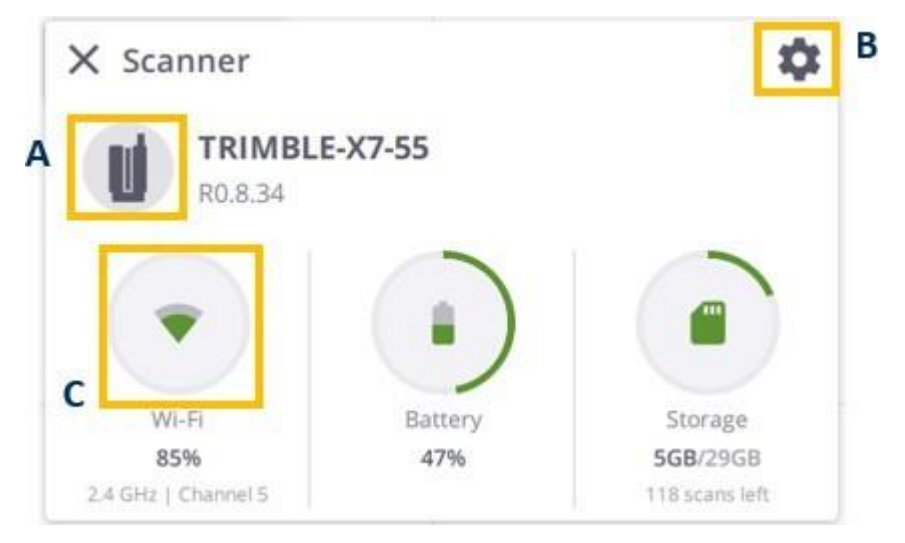

Skenerio skydelyje paspauskite :

- A piktograma Prietaisas, kad atidarytumėte jungčių skydelį.
- B piktograma Nustatymai, kad atidarytumėte nustatymų skydelį (žr. Programos nustatymai / [Skeneris,](#page-11-0) 12 psl.).
- C Belaidis signalas (arba USB jungtis), kad atidarytumėte "Wi-Fi" išplėstinių nustatymų skydelį (žr. [Išplėstinių "Wi-Fi" nustatymų apibrėžimas, p. 20](#page-19-0)).

<span id="page-19-0"></span>Žemėlapio rodinyje rodomas mygtukas Pradėti skenavimą. Galite pereiti prie skenavimo ir nuotraukų parametrų apibrėžimo (žr. skyrių Skenavimo [parametrai,](#page-20-1) 21 psl. ir [Nuotraukų parametrai,](#page-22-1) 23 [psl.](#page-22-1)).

### <span id="page-19-1"></span>Išplėstiniai "Wi-Fi" nustatymai

Skeneris turi belaidžio ryšio 802.11n technologiją. Jis palaiko 2,4 GHz ir 5 GHz dažnių juostas. Kiekvieno naujai pristatyto skenerio gamyklinės "Wi-Fi" nustatymų reikšmės yra šios:

- Automatinis dažnių juostos nustatymas.
- Kanalo automatinis režimas.
- Tuščias regiono kodas.

Pirmą kartą prijungus naują skenerį (arba prijungus prie kito regiono kodo skenerio), programinė įranga atnaujina skenerį su valdiklio regiono kodu, o dažnių juosta ir kanalas lieka nepakitę (automatinis).

Atnaujinimo proceso metu valdiklis automatiškai atsijungia ir vėl prisijungia prie skenerio. Remdamasis valdiklio regiono kodu, skeneris nuskaito "Wi-Fi" aplinką, kad parinktų tinkamą dažnį ir kanalą.

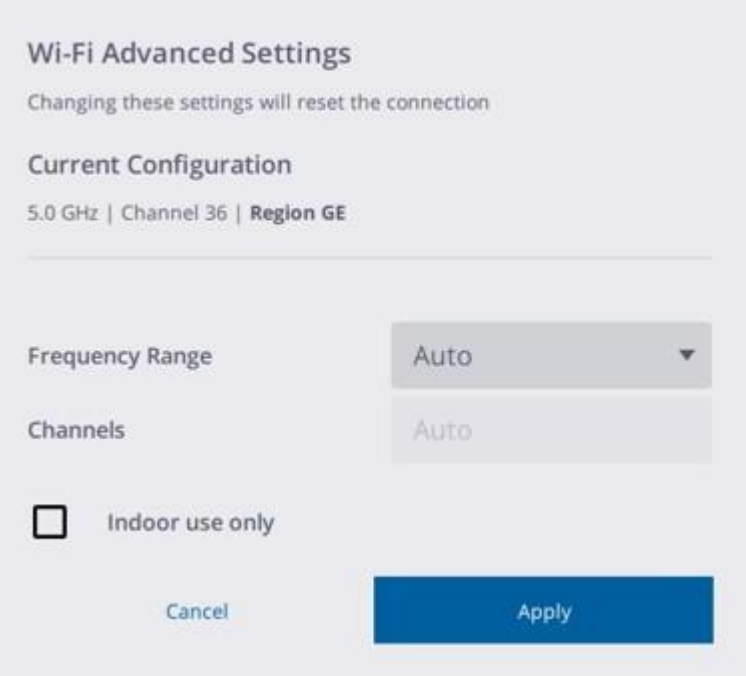

Be automatinio režimo, galite perjungti 5 GHz ir 2,4 GHz dažnius. 5 GHz dažnis užtikrina didesnę duomenų mainų spartą mažesniu atstumu, o 2,4 GHz dažnis užtikrina aprėptį didesniu atstumu, tačiau duomenų mainai gali vykti lėčiau. Abu dažniai gali būti naudojami su daugybe kanalų, įskaitant patalpose naudojamus kanalus.

PATARIMAS - Paspauskite ir atleiskite skenerio įjungimo / išjungimo mygtuką ilgiau nei 10 sekundžių, kad atstatytumėte numatytąsias gamyklines "Wi-Fi" nustatymų vertes.

*PASTABA - "Wi-Fi" išankstiniai nustatymai įjungiamitik tuoatveju, jei yrabelaidisryšys.*

<span id="page-20-1"></span>*PASTABA - Pakeitus nustatymus, skeneris atjungiamas ir vėl prijungiamas automatiškai.*

### <span id="page-20-0"></span>Skenavimo nustatymai

Norėdami pasiekti nustatymus, paspauskite išskleidžiamąją rodyklę virš mygtuko Pradėti nuskaitymą.

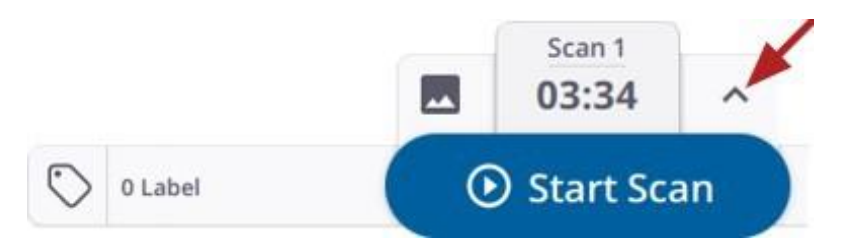

Pasirodo skydelis "Skenavimo laikas ir nuotraukos", kuriame rodomi skenavimo nustatymai:

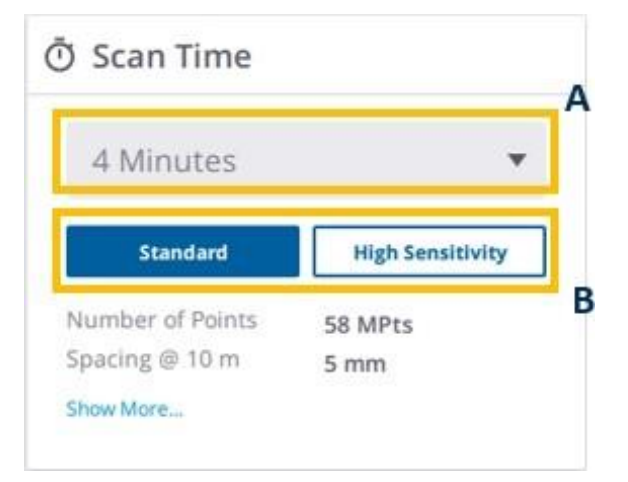

- A SKENAVIMO TRUKMĖ. Ji daro įtaką tankumui (vadinamasis atstumas, reiškiantis atstumą tarp dviejų iš eilės einančių taškų) ir taškų skaičiui.
- B SKENAVIMO REŽIMAS. Juo nustatomas skenavimo greitis ir kokybė.
	- Standartinis režimas skirtas didelės spartos (500 kHz), trumpesnio nuotolio duomenų rinkimui.

- Didelio jautrumo režimas pasižymi mažesniu greičiu (166 kHz), kad būtų pasiektas didesnis atstumas, ir didesniu jautrumu, kad būtų galima užfiksuoti tamsius paviršius.

Toliau pateiktoje lentelėje nurodyti skenavimo režimas (-ai), atstumai skirtingais atstumais ir taškų skaičius, galimas kiekvienai skenavimo trukmei.

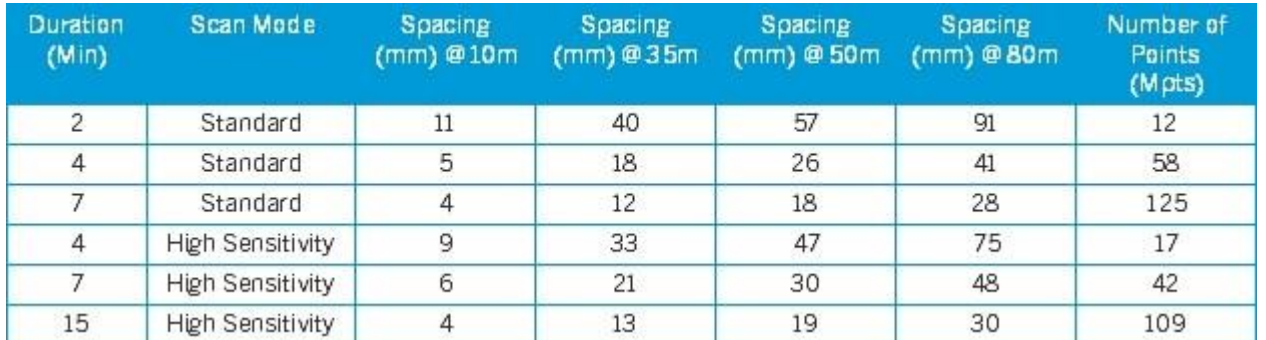

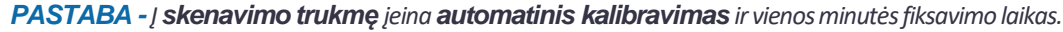

Pirmiausia pasirinkite skenavimo trukmę. Skenavimo režimas nustatomas automatiškai. Jei ne, pasirinkite vieną iš dviejų režimų.

*PASTABA - Pasirinkus skenavimo trukmę ir skenavimo režimą, atnaujinama tiksli trukmė (minutėmisir sekundėmis). Jei nustatyta, kad nuotraukų režimas įjungtas, trukmė atitinkamai pailgėja.*

Norėdami susisteminti projektą, priskirkite duomenims etiketes (žr. skyrių "Skenuotų duomenų [gavimas",](#page-22-3) 23 [psl.](#page-22-3)). Šis veiksmas neprivalomas, etiketes taip pat galima priskirti atskiroms skenavimo stotims po to, kai jie jau surinkti (žr. skyrių Etikečių [priskyrimas ir redagavimas, p. 45](#page-44-1)).

<span id="page-22-1"></span>Pasirinktinai prieš kiekvieną nuskaitymą įjunkite savaiminio kalibravimo funkciją (žr. skyrių "Prietaiso [savaiminis](#page-66-1) [kalibravimas"](#page-66-1)) .

### <span id="page-22-0"></span>Nuotraukų nustatymai

Pasirinktinai paspauskite išskleidžiamąją rodyklę virš mygtuko Pradėti skenavimą. Nustatykite Images Mode (nuotraukų režimas) į On (įjungtas), kad įjungtumėte nuotraukų gavimą.

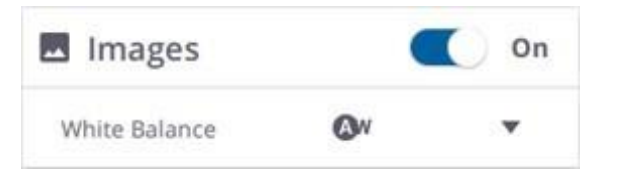

*PASTABA - Įjungta piktograma Nuotraukos reiškia, kad įjungtasnuotraukų režimas.*

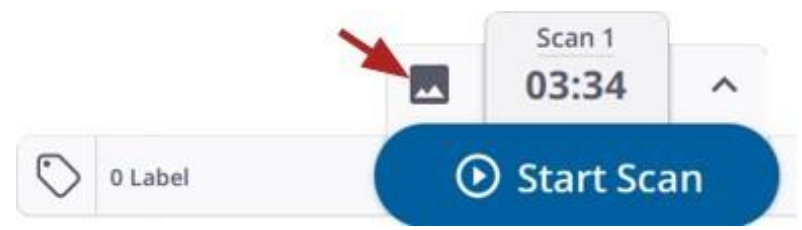

Palikite automatinį balanso koregavimo režimą arba pasirinkite iš anksto nustatytą nustatymą, skirtą fotografuoti patalpose arba lauke, pvz., "Debesuota", "Saulėta", "Fluorescencinė" ir "Kaitrioji". Žr.skyrių [Baltos spalvos balansas](#page-67-1).

PATARIMAS - Iš anksto nustatytą nustatymą galite pakeisti skenavimo metu, prieš gaunant nuotraukas.

<span id="page-22-3"></span>Skydelyje Nustatymai / Nuotraukos pasirinkite fotografuojamų nuotraukų skaičių. Pasirinktinai automatiškai sukurkite panoramą iš nuotraukų po jų gavimo (žr. skyrių Programos nustatymai / [Nuotraukos,](#page-11-1) p. 12).

### <span id="page-22-2"></span>Skenavimo procesas

Paspauskite Pradėti skenavimą. Jei anksčiau nebuvo nustatyti jokie parametrai, naudojamos numatytosios vertės (2 minučių nuskaitymo trukmė, standartinis skenavimo režimas ir vaizdų režimas išjungtas). Pirmojo skenavimo pavadinimas rodomas virš Start Scan.

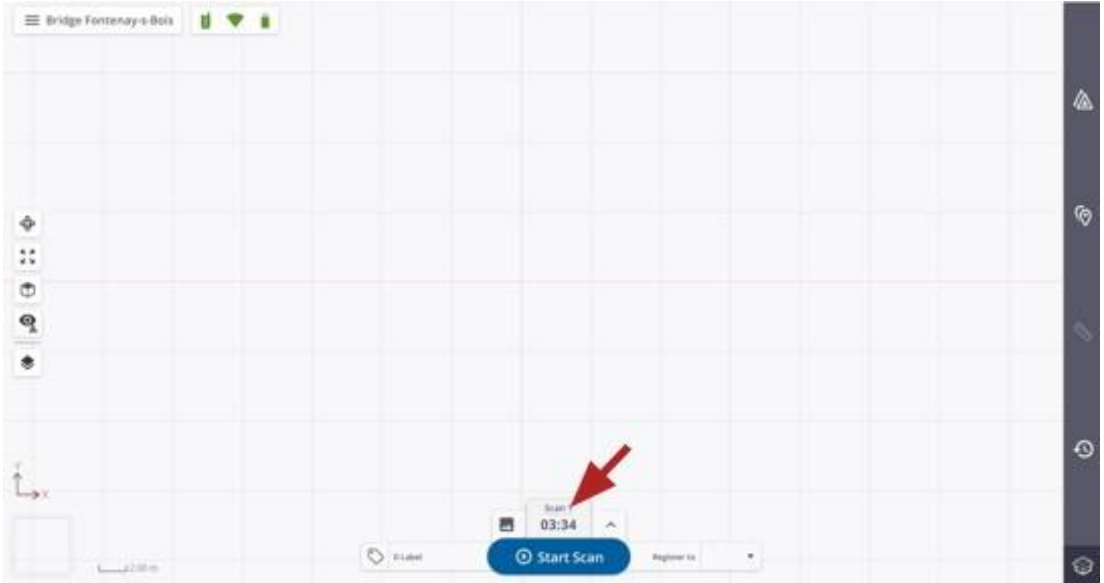

Skenavimo gavimas - tai toliau nurodytų veiksmų seka:

• INICIALIZAVIMAS: Šiame pradiniame etape atliekamas posvyrio matavimas (žr. "[Self-Leveling"](#page-66-1)) ir (arba) Automatinis kampinis [kalibravimas](#page-66-0)). Atlikus šį veiksmą skeneris pradeda rinkti

duomenis. Jei norite nutraukti šį veiksmą, paspauskite Sustabdyti.

• DUOMENŲ RINKIMAS: Skeneris sukasi aplink savo ašį pagal laikrodžio rodyklę, kad gautų duomenis. Po to skeneris pasisuka atgal prieš laikrodžio rodyklę ir grįžta į pradinę padėtį.

Norėdami sustabdyti ir atnaujinti vykstantį nuskaitymą,

paspauskite Sustabdyti ir atnaujinti. Norėdami visiškai nutraukti

vykstantį skenavimą, bakstelėkite Stop ir Stop.

*PASTABA - Prieš kiekvieną skenavimą skeneris atlieka automatinį atstumo [kalibravimą](#page-66-2).*

• DUOMENŲ ATSISIUNTIMAS: Po skenavimo pabaigos gauti duomenys išsaugomi atminties kortelėje kaip TZF formato failas aplanke "Skenavimo duomenys" ir atsisiunčiami iš programos duomenų bazės.

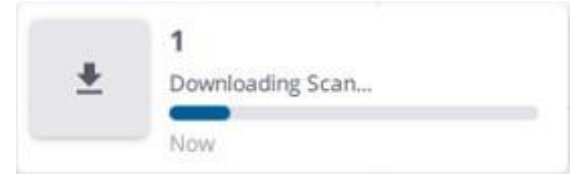

Baigus atsisiuntimo etapą, gauti duomenys rodomi kaip taškų debesis žemėlapio rodinyje (žr. Vizualizuoti duomenis / Ž[emėlapio vaizdas, p. 29](#page-28-0)) ir kaip stotis stočių sąrašo skydelyje, o kito skenavimo stoties pavadinimas rodomas virš mygtuko Pradėti skenavimą.

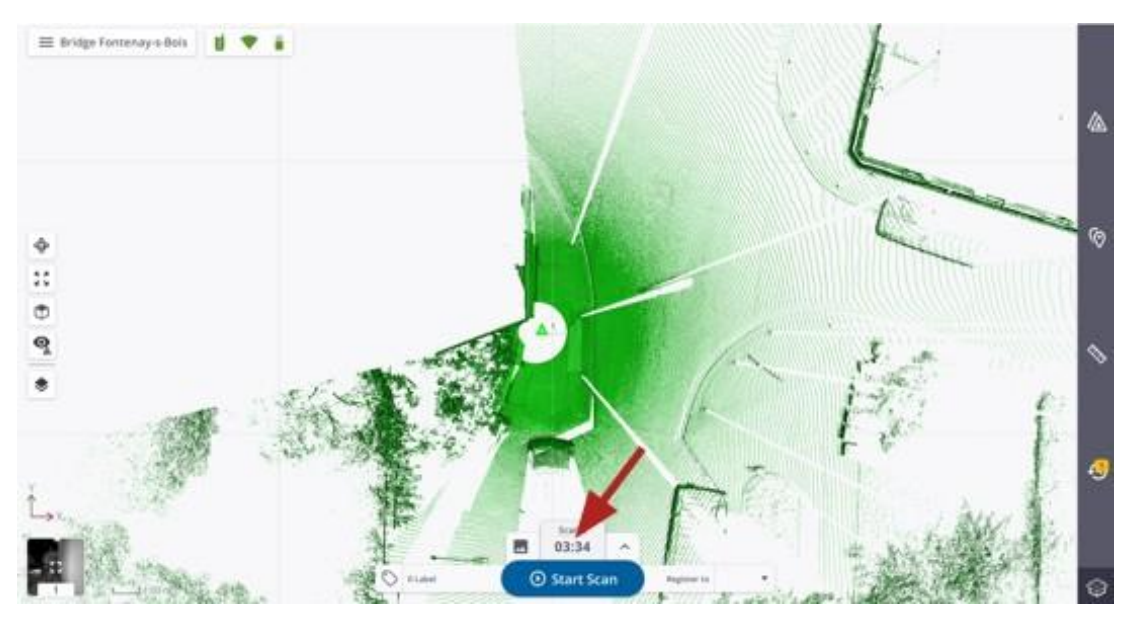

• AUTOMATINIS ORIENTAVIMAS: šiame etape nustatoma teisinga gautų duomenų orientacija. Jis visada taikomas pirmajam gautam nuskaitymui.

Jei norite nutraukti veiksmą, $\hat{\wedge}$  bakstelėkite stočių sąrašo skydelyje.

PATARIMAS - Norėdami gauti duomenis nenaudodami valdiklio, paspauskite ir atleiskite skenerio įjungimo / išjungimo mygtuką trumpiau nei 1 sekundę. Nuskenuoti duomenys saugomi SD kortelėje ir į valdiklį atsisiunčiami prijungus skenerį (žr. [Sinchronizuoti duomenis, p. 27](#page-26-0)) arba prijunkite SD kortelę prie valdiklio ir naudokite funkciją Importuoti skenavimo stotis (žr. Projekto ar [skenavimo stočių](#page-15-0) importavimas, p. [16](#page-15-0)).

**PATARIMAS -** skenerio mygtuko nustatymai yra paskutinį kartą naudoti nustatymai arba numatytieji nustatymai (jei skenerį naudojate pirmą kartą). Į bet kokį nustatymų pakeitimą programoje iš karto neatsižvelgiama atliekant kitą. Pirmiausia nuskenuokite naują stotį (paliesdami Pradėti nuskaitymą), kad pakeitimas būtų pritaikytas kitam skenavimui.

*PASTABA - Viso skenavimo etapo metu skenerio įvairiaspalviai šviesos diodai mirksi mėlynai.*

<span id="page-24-1"></span>*PASTABA - TZF formato failas sukuriamas net jeiskenavimas buvo nutrauktas.*

### <span id="page-24-0"></span>Nuotraukų rinkimo procesas

Nuotraukos naudojami taškų masyvams spalvinti ir panoramoms kurti. Skeneris daro penkiolika arba trisdešimt vaizdų, kaip parodyta toliau. Kiekvienos nuotraukos skiriamoji geba yra 3840 x 2748 taškų, o ekspozicija automatiškai sureguliuojama.

5 PRISIJUNGTI, ĮSIGYTI IR SINCHRONIZUOTI

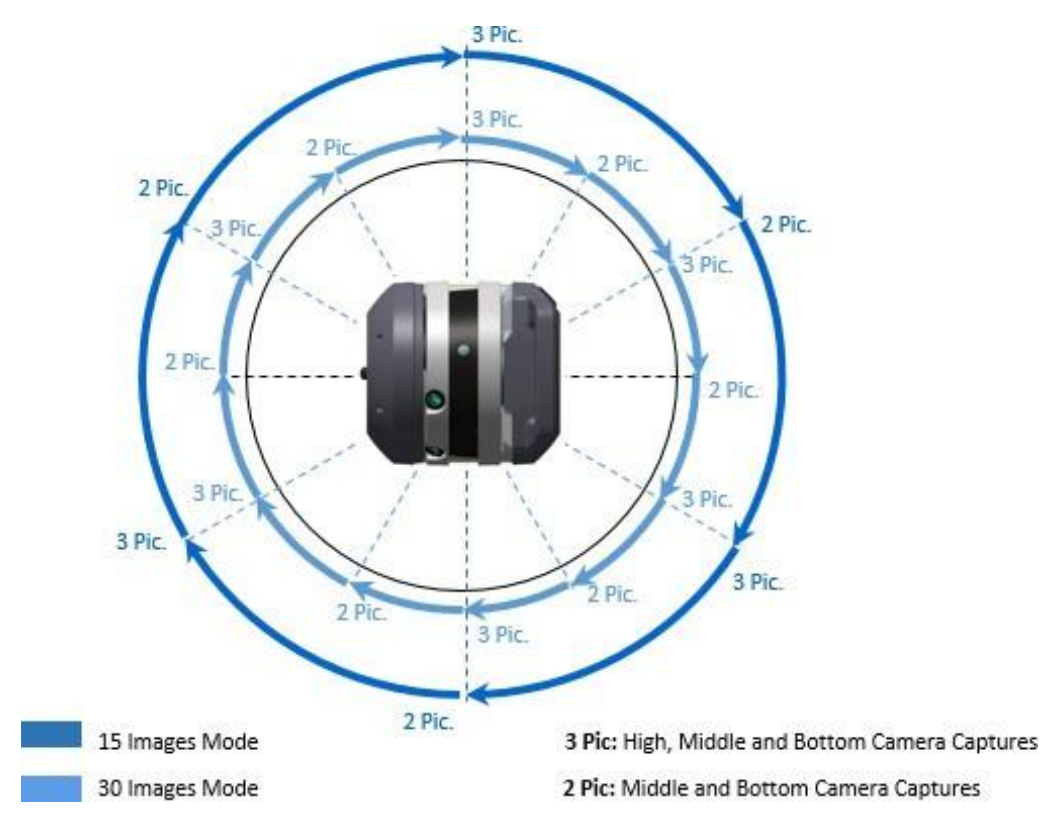

Nuotraukos gaunamos atlikustoliau nurodytus veiksmus:

• DUOMENŲ RINKIMAS: Skeneris kas 60° (arba 30°) fiksuoja nuotraukų rinkinį. Norėdami sustabdyti ir atnaujinti veiksmą, paspauskite Pause and Resume (sustabdyti ir atnaujinti).

Jei norite visiškai nutraukti veiksmą, paspauskite Sustabdyti ir Sustabdyti.

• DUOMENŲ ATSISIUNTIMAS: nuotraukos išsaugomi atminties kortelėje kaip TCF formato failas ScanData aplanke ir atsisiunčiami į programinės įrangos duomenų bazę.

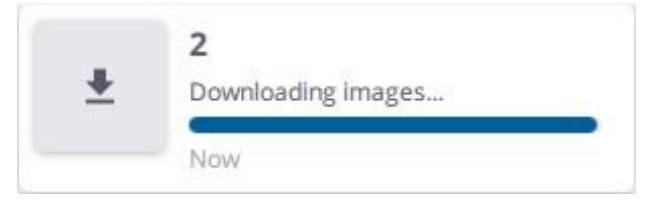

- AUTOMATINIS BALTOS SPALVOS BALANSAS:šiame veiksme taikoma baltos spalvos balanso korekcija automatiniu režimu arba naudojant pasirinktą išankstinį nustatymą.
- PANORAMOS KŪRIMAS: šis žingsnis neprivalomas. Jis automatiškai sukuria peržiūros kokybės panoramą pagal gautas nuotraukas. Žr. skyrių Create Panorama / [Preview](#page-60-0) Quality (kurti panoramas / [peržiūros](#page-60-0) [kokybė](#page-60-0)).

*PASTABA - norėdami nutraukti veiksmą, stočių sąrašo skydelyje paspauskite .*

*PASTABA – nutraukus veikmą, TFC formato failas nėra sukuriamas* 

### <span id="page-26-1"></span><span id="page-26-0"></span>Skenavimo duomenų sinchronizavimas

Naudokite funkciją "Sinchronizuoti skenavimo duomenis" duomenims tarp skenerio ir valdiklio sinchronizuoti tais atvejais, kai duomenys surinkti naudojant prietaiso skenavimo mygtuką (be valdiklio). Tokių situacijų gali pasitaikyti:

- Kai "Wi-Fi" ryšys nutrūksta.
- Kai valdiklis išsijungia, nes baterijos įkrovos lygis yra žemas.

Būtina sąlyga - pirmiausia reikia prijungti skenerį ir surinkti bent vieną skenavimo stotį. Vėl prisijungus prie skenerio, pasirodo pranešimas, kuriame pranešama, kiek skenavimo stočių reikia sinchronizuoti.

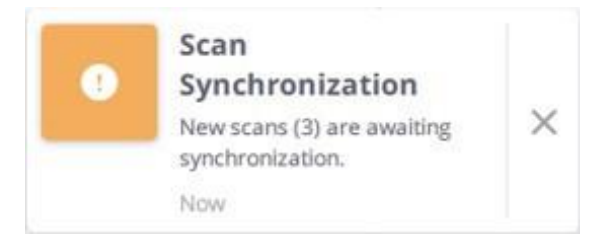

Paspauskite Meniu juostoje. Visi duomenys (skenavimo stotys ir nuotraukos) automatiškai atsisiunčiami ir skenavimo stotys registruojamos kartu.

Paspauskite Sustabdyti, kad nutrauktumėte sinchronizavimą.

# <span id="page-27-0"></span>VIZUALIZAVIMAS IR REGISTRAVIMAS

Parsisiuntę pirmą skenavimo stotį, galite vizualizuoti rezultatą. Parsisiuntus dvi skenavimo stotis, abi jos automatiškai suregistruojami kartu. Galima naudoti rankinius metodus, kad patikslintumėte registraciją arba ją pataisytumėte, jei ji nepavyksta.

- [Skenavimo duomenų vizualizavimas](#page-27-1) þ.
- [Automatinis registravimas](#page-33-0) þ.
- [Rankinis registravimas](#page-36-0) b.
- [Redagavimas ir registracija](#page-40-0) ь
- b. [Registracijos redagavimas](#page-41-0)

### <span id="page-27-1"></span>Skenavimo duomenų vizualizavimas

Kiekvienas skenavimas apibrėžia stotį, pažymėtą numeriu, pažymėta vieta (trikampiu) ir spalva. Pagal numatytuosius nustatymus visos gautos skenavimo stotys rodomos žemėlapio rodinyje (žr. Ž[emėlapio](#page-28-0)  [rodinys, 29](#page-28-0) [psl.](#page-28-0)), tačiau galite persijungti į stočių rodinį (žr. Stočių [rodinys,](#page-30-0) 31 psl.) arba į 3D rodinį (žr. [3D](#page-33-2) [rodinys,](#page-33-2) 34 [psl.](#page-33-2)).

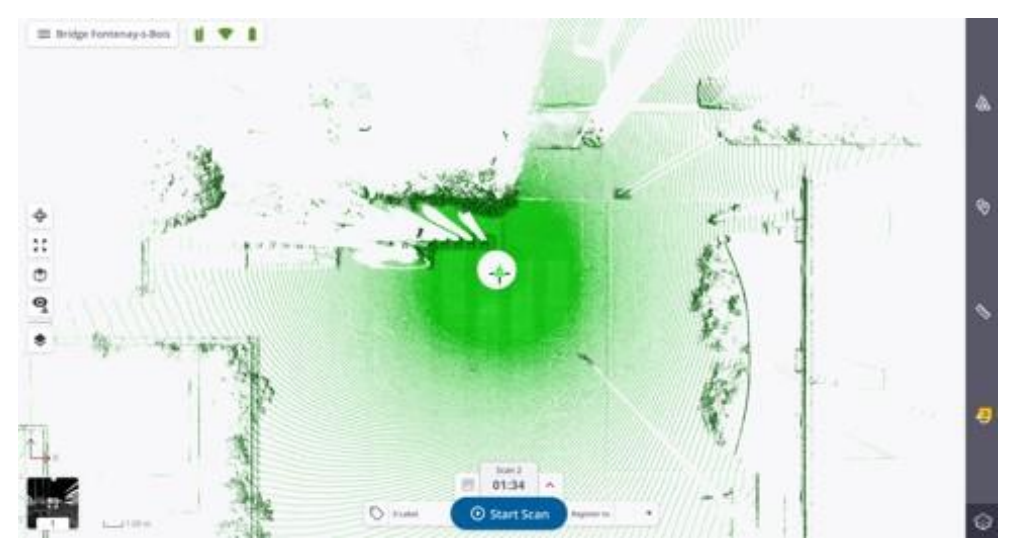

### <span id="page-28-0"></span>Žemėlapio vaizdas

Žemėlapio rodinys leidžia vizualizuoti visus duomenis iš viršutinio rodinio (numatytasis rodinys) ir užrakintus 2D formatu.

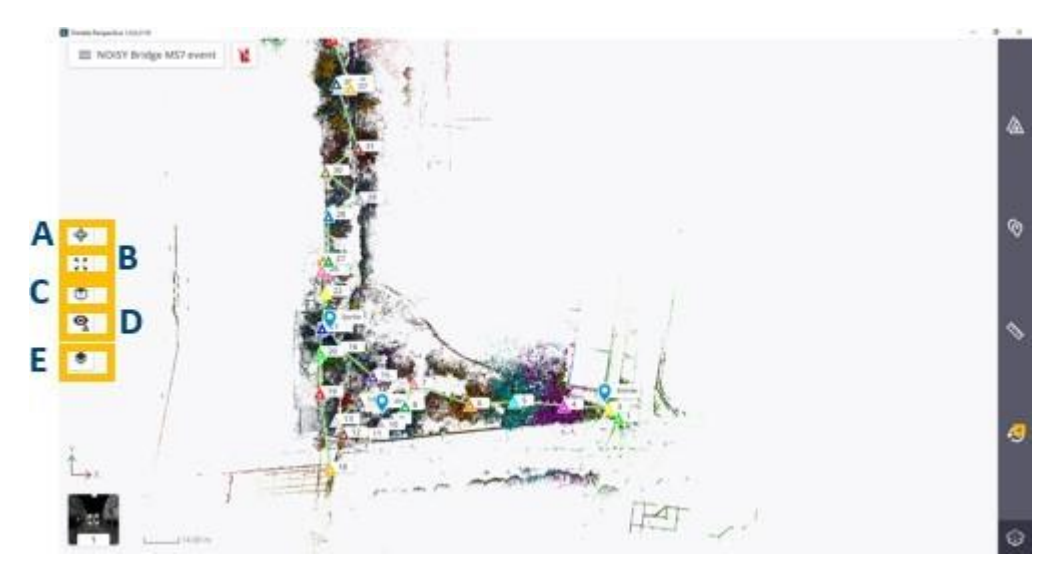

Šiame rodinyje stotis atvaizduojama taškų debesyje su žymekliu (trikampis) ir pavadinimu (etiketė). Galite:

- Priartinkite (arba atitolinkite) visas rodomas stotis ištiesdami arba suspausdami dviem pirštais.
- Vaizdą stumdykite vienu pirštu.
- Priartinkite rodomą stotį (arba tuščią sritį) dukart paspaudę ant stoties (arba tuščią sritį) su 1,75

koeficientu. Arba paspauskite:

- A 3D vaizdas, jei norite perjungti dabartinį vaizdą (užrakintą 2D vaizdą) į neužrakintą vaizdą. Žr. 3D [vaizdas](#page-33-2), 34 [psl.](#page-33-2)
- B Padidinimas Išplečiamas, kad skenavimo rezultatas (-ai) tilptų į vaizdo centrą.
- C Peržiūros, kad skenavimo rezultatai būtų rodomi iš viršaus, dešinės ir kairės pusės.
- D Rodyti, kad išplėstumėte parinktis. Paspauskite vieną iš toliau nurodytų variantų:

 $\bullet$  kad būtų rodomos visos paslėptos stotys.

- paslėpti visas rodomas stotis. Paslėpus visas rodomas stotis, paslepiamos visos stočių pozicijos, etiketės, registracijos nuorodos ir visos sukurtos anotacijos (žr. [Anotacijos,](#page-50-0) p. 51).

-  $\overbrace{\Delta}$ kad būtų rodoma naujausia (-os) stotis (-ys). Naujausių stočių skaičių reikia nustatyti nustatymuose Nustatymai / [Bendra, 10 psl.](#page-9-1)

PATARIMAS - Taip pat galite paspausti ant stoties padėties rodinyje ir išskleidžiamajame sąraše pasirinkti Rodyti artimiausią.

kad būtų rodomos šalia pasirinktos stoties esančios stotys. Artimiausių stočių skaičių reikia nustatyti nustatymuose / [Bendrosios](#page-9-1) nuostatos, [10 psl.](#page-9-1)

• E - Options (parinktys), jei norite pasiekti toliau nurodytas parinktis. Paspauskite :

- norėdami paslėpti visus taškus, kurių normalioji kryptis nukreipta į ekraną (link ekrano arba atgal).

- rodyti skenavimo duomenų taškus be jokio matomumo filtravimo.
- norėdami pakeisti ekrano taško dydį.
- paslėpti visus stoties žymeklius, etiketes (jei rodomos) ir registracijos nuorodas (jei yra).
- kad būtų rodomi visi stočių žymekliai, etiketės (jei rodomos) ir registracijos nuorodos (jei yra).
- paslėpti visas stočių etiketes. Pirmiausia rodykite visas stočių pozicijas.
- rodyti visas stočių etiketes.
- atvaizduoti rodomus taškus su viena spalva per skenavimą.
- kad rodomi taškai būtų atvaizduojami spalvotais intensyvumo kodais.
- atvaizduoti rodomus taškus naudojant pilkąją skalę, kurią apibrėžia jų intensyvumas.
- atvaizduoti rodomus taškus naudojant jų spalvą (tikrąją spalvą).
	- atvaizduoti pagal aukščio informaciją, esančią taškuose kairės pusės (arba dešinės pusės) vaizde.
- kad rodomi taškai būtų atvaizduojami viena spalva kiekvienai grupei (registracijos rinkiniui).
- $\boxplus$  paslėpti 2D tinklelį virš skenavimo duomenų.

#### *PASTABA - Šis kryžius apibrėžia projekto pradžią (0,0,0,0 kaip koordinatės XYZ koordinačių sistemoje). Paslėptasjis pakeičiamas 2D tinkleliu.*

- kad virš skenavimo duomenų viršutiniame rodinyje būtų rodomas 2D tinklelis.
- pakeisti žemėlapio rodinio fono spalvą į juodą.
- pakeisti žemėlapio rodinio fono spalvą į baltą.
- rodyti visas anotacijas (kaiščius ir etiketes).
- paslėpti visas anotacijas (smeigtuką ir etiketę).
- $\mathbf{\mathcal{P}}$  rodyti visas pasirinktos stoties anotacijas.
- Jei norite rodyti esamą stotį stoties rodinyje (žr. Stoties [vaizdas,](#page-30-0) p. 31):
	- Miniatiūra apatiniame kairiajame kampe (A).
	- Stoties padėtis, kad iš išskleidžiamajame sąraše (B) pasirinkite Station View (stoties vaizdas).
	- Stoties kortelės vaizdas stočių sąrašo skydelyje (C):

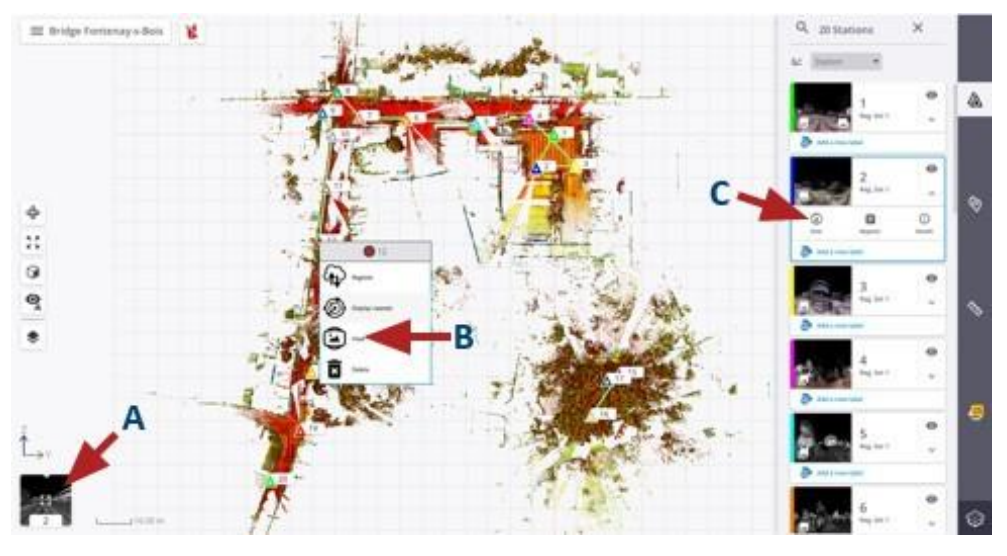

### <span id="page-30-0"></span>Stoties vaizdas

Stoties vaizdas leidžia vizualizuoti visus skenavimo duomenis iš esamos stoties pozicijos. Šiame rodinyje rodomi dabartinės stoties skenavimo duomenys.

Norėdami įkelti stotį, atlikite vieną iš šių veiksmų:

- Bakstelėkite  $\sum$  (arba ), kad įkeltumėte kitą stotį (arba ankstesnę stotį) (A).
- Iš išskleidžiamojo sąrašo (B) pasirinkite stotį.

• Paspauskite ant stoties žymeklio (C).

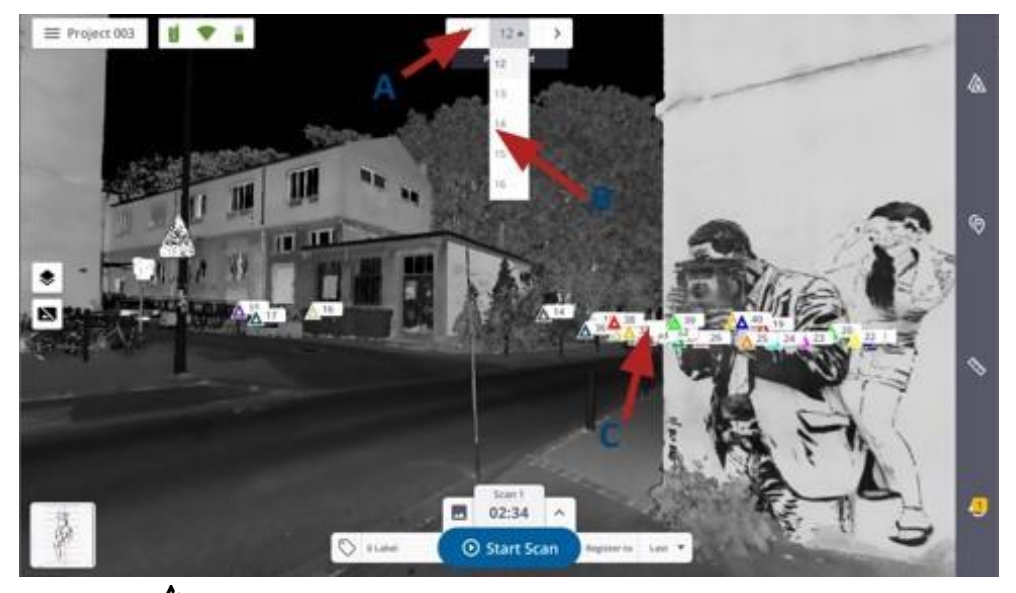

• Paspauskite *(A)* ir atidarykite stočių sąrašo skydelį ir pasirinkite stoties kortelę, kaip parodyta toliau.

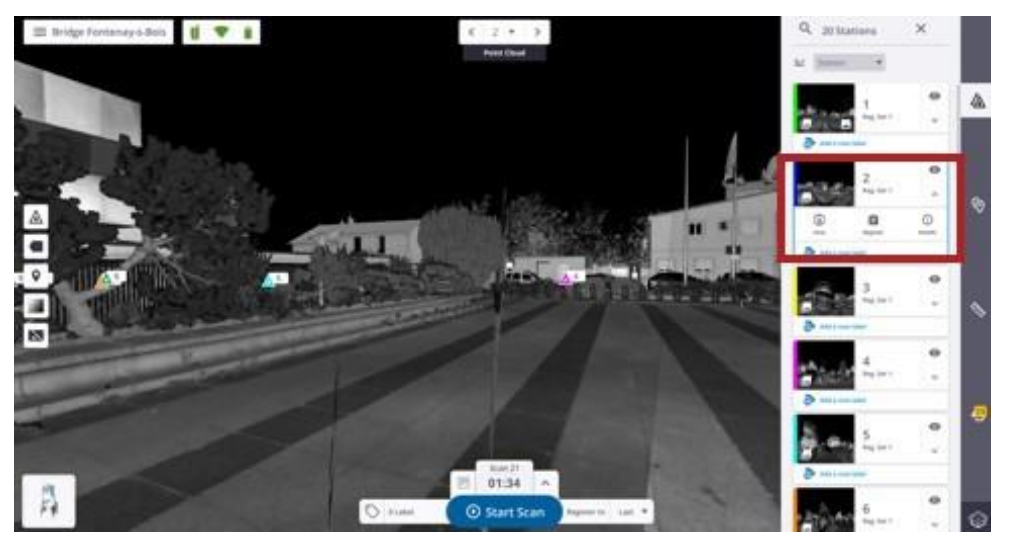

Šiame rodinyje galite:

- Priartinkite (arba atitolinkite) stoties padėtį dviem pirštais, ištiesdami arba suspausdami, arba pasukite stoties padėtį, slinkdami vienu pirštu.
- Naudokite šias parinktis:
	- $\blacktriangle$  paslėpti visus stoties žymeklius, etiketes (jei rodomos) ir registracijos nuorodas (jei yra).
	- kad būtų rodomi visi stoties žymekliai, etiketės (jei rodomos) ir registracijos nuorodos (jei yra).
	- paslėpti visas stočių etiketes. Pirmiausia rodykite visas stočių pozicijas.

- rodyti visas stočių etiketes.
- rodyti visas anotacijas (kaiščius ir etiketes).
- paslėpti visas anotacijas (smeigtukus ir etiketes).
- rodyti visas pasirinktos stoties anotacijas.
	- atvaizduoti rodomus taškus naudojant pilkąją skalę, kurią apibrėžia jų intensyvumas.
- atvaizduoti rodomus taškus naudojant jų spalvą.

*PASTABA - Jei skenuojama lauke, dangus vaizduojamas juodai.*

- padidinti spalvų diapazoną, kad būtų geriau suvokiamas vaizdas.

- raudonai nuspalvinti sritis, kuriose nėra taško.
- Paspauskite kad dabartinė stotis būtų rodoma kaip 2D sferinis šviesumo vaizdas.

Paspauskite kad dabartinė stotis būtų rodoma kaip 2D sferinis šviesumo vaizdas su panorama. PASTABA - Panoramos režime kitų stočių pozicijas ir stočių etiketes galite peržiūrėti tik tuo atveju, jei šiose *stotyse yra sukurta panorama.*

- Grįžti įžemėlapio rodinį paspauskite:
	- Miniatiūra, esanti apatiniame kairiajame kampe.
	- Žemėlapio vaizdas iš stoties kortelės stočių sąrašo skydelyje.

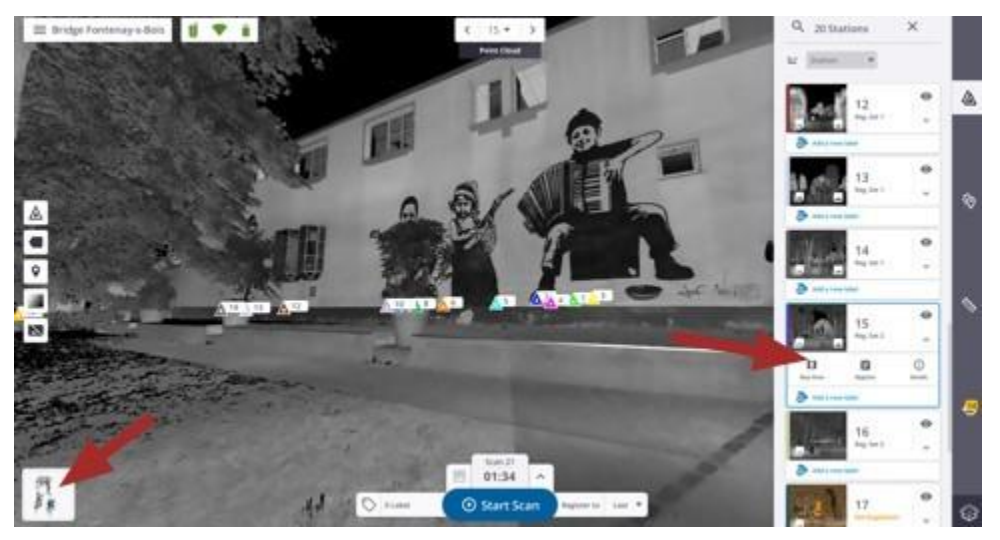

### <span id="page-33-2"></span>3D vaizdas

"3D View" leidžia vizualizuoti visus skenavimo duomenis laisvai naršant. Šiame rodinyje kiekviena stotis turi taškų debesies atvaizdą su žymekliu (trikampiu) ir pavadinimu (etikete).

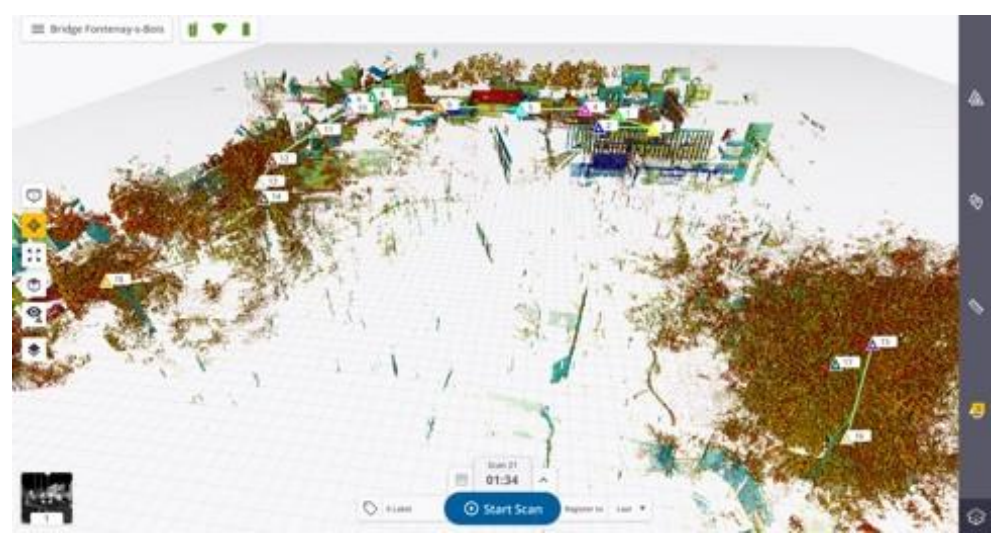

Peržiūroje galite:

- Visus skenavimo duomenis priartinkite (arba atitolinkite) ištiesdami arba suspausdami dviem pirštais.
- Pasukite aplink paspaustą padėtį slinkdami vienu pirštu.
- Vaizdą stumdykite dviem pirštais.
- Skenavimo rezultatų rodymas lygiagretaus projektavimo režimu $\bigcirc$ arba perspektyvinės projekcijos režimu  $\bigcirc$ .
- <span id="page-33-1"></span>• Naudokite tas pačias parinktis kaip iržemėlapio rodinyje (žr. [Žemėlapio](#page-28-0) vaizdas, 29 psl.).

### <span id="page-33-0"></span>Automatinis registravimas

Pirmoji skenavimo stotis nėra suregistruota, todėl stočių sąrašo skydelyje rodomas užrašas "Not Registered" (neregistruota). Jis automatiškai registruojamas su kita parsisiųsta skenavimo stotimi(žr. [Automatinis](#page-66-3) [registravimas](#page-66-3)).

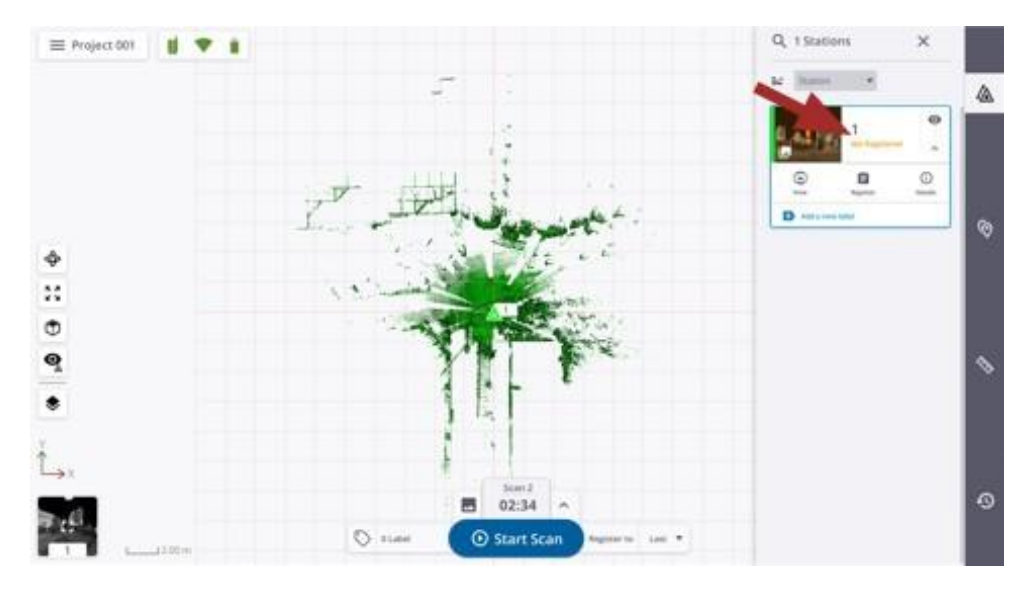

Atlikus registraciją, pasirodo pranešimas, kuriame nurodoma tokia būsena:

REGISTRACIJA Baigta: registracija sėkmingai atlikta. Pasirodo žalias pranešimas ir tarp dviejų stočių sukuriama registracijos nuoroda (žr. skyrių [Registracijos nuorodų redagavimas, 42 psl.](#page-41-1)). Abi stotys įtraukiamos į bendrą registracijos rinkinį, o nuo pirmosios stoties pašalinama etiketė "Not Registered" (neregistruota).

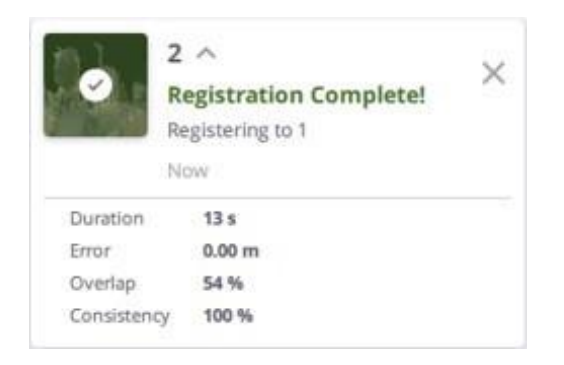

Kiekviena į projektą įtraukta nauja stotis automatiškai užregistruojama kartu su ankstesne, nebent pasirenkate stotį iš sąrašo Register to. Stotys, kurios buvo sėkmingai užregistruotos vienai porai, dedamos į Registracijos rinkinį (žr. skyrių [Redaguoti ir registruoti registracijos rinkinius, p. 41](#page-40-1)).

• PATIKRINTI REGISTRACIJĄ: reikia patikrinti registraciją. Pasirodo oranžinis pranešimas. T a i nereiškia, kad rezultatas neteisingas. Jis rodo, kad rezultatą gali reikėti atidžiau išanalizuoti.

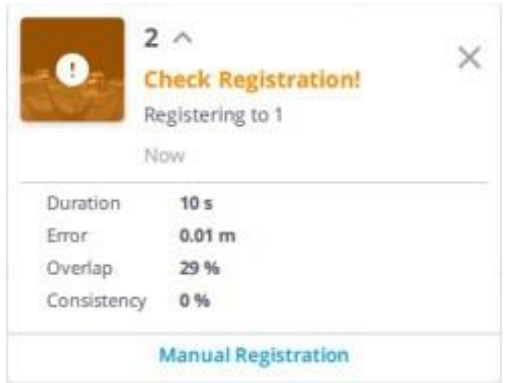

Nuo to momento:

- Jei nieko nedaroma, registracijos sąsaja nesukuriama ir antroji stotis pradeda naują registracijos rinkinį.

- Jei rezultatas atrodo geras, pranešimų kortelėje paspauskite Rankinė registracija ir sukurkite registracijos nuorodą tarp dviejų stočių paspaudę  $\boldsymbol{\Theta}$ .

- Jei rezultatas atrodo blogas, pranešimo kortelėje paspauskite Rankinis registravimas ir užregistruokite dvi stotis rankiniu būdu (žr. skyrių [Rankinis registravimas,](#page-36-1) p. 37).

• REGISTRACIJA NEPAVYKO: Registracija nepavyko. Pasirodo raudonas pranešimas, o tarp pirmosios ir antrosios stočių nesukuriamas registracijos ryšys. Tokiu atveju paspauskite Manual Registration (rankinis registravimas) pranešimo kortelėje, kad jas užregistruotumėte rankiniu būdu (žr. [Rankinis registravimas](#page-36-1), [p.](#page-36-1) [37](#page-36-1)).

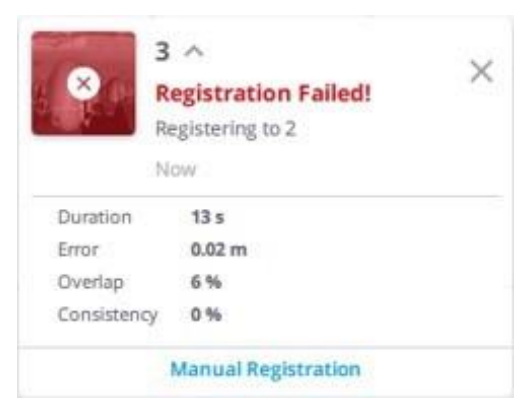

*PASTABA - Antrą kartą skenuojant iš tos pačios pozicijos, registracija bus praleista. Bus laikoma, kad skenavimo stotis priklauso dviem skirtingoms stotims, tačiau jų pradinė padėtis ir orientacija yra ta pati.*

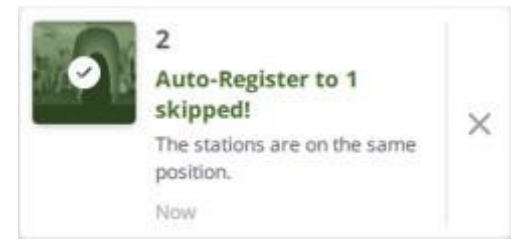

<span id="page-36-1"></span>PASTABA - Visos įsigytos stotys yra sukrautos pagal įsigijimo eiliškumą stočių [sąrašo](#page-8-0) skydelyje (žr. Stočių sąrašo *[skydelis\)](#page-8-0) ir sąraše Register to šalia mygtuko Start Scan (Pradėti nuskaitymą).*

### <span id="page-36-0"></span>Rankinis registravimas

Dviejų stočių registraciją, nesvarbu, ar ji pavyko, ar ne, galima patikslinti arba iš naujo užregistruoti rankiniu būdu. Norėdami atidaryti rankinio registravimo įrankių juostą, atlikite vieną iš toliau nurodytų veiksmų:

- A Žemėlapio rodinyje paspauskite registracijos nuorodą ir pasirinkite [Redaguoti](#page-41-1) nuorodą (žr.)
- B Žemėlapio rodinyje paspauskite stoties žymeklį ir pasirinkite Registruoti.
- C Paspauskite stoties kortelę stočių sąrašo skydelyje ir pasirinkite Registruoti.

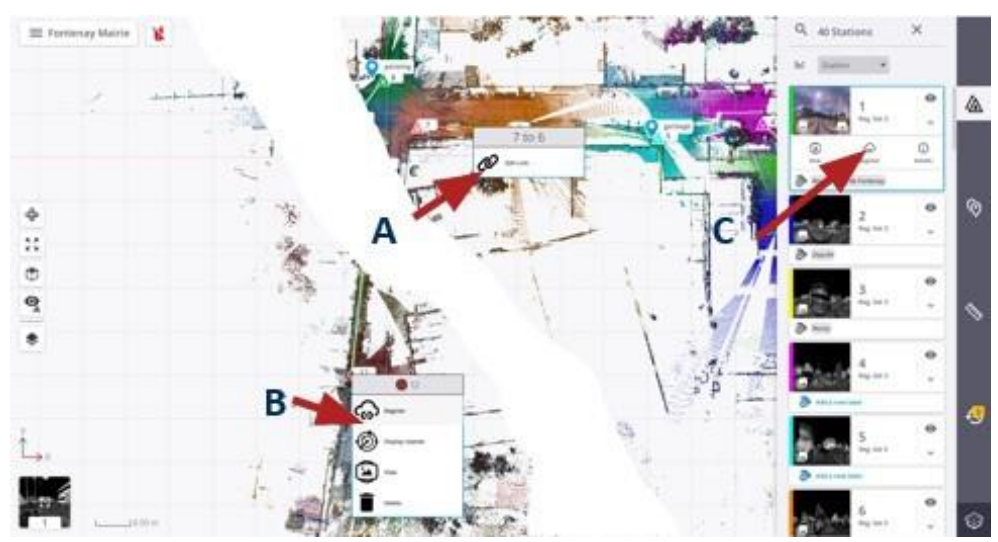

#### DVIEJŲ STOČIŲ REGISTRAVIMAS RANKINIU BŪDU

Rankinio registravimo įrankių juostoje pasirinkta stotis ir ankstesnė stotis atitinkamai rodomos judančių stočių sąraše (mėlynas sąrašas) ir etaloninių stočių sąraše (pilkas sąrašas).

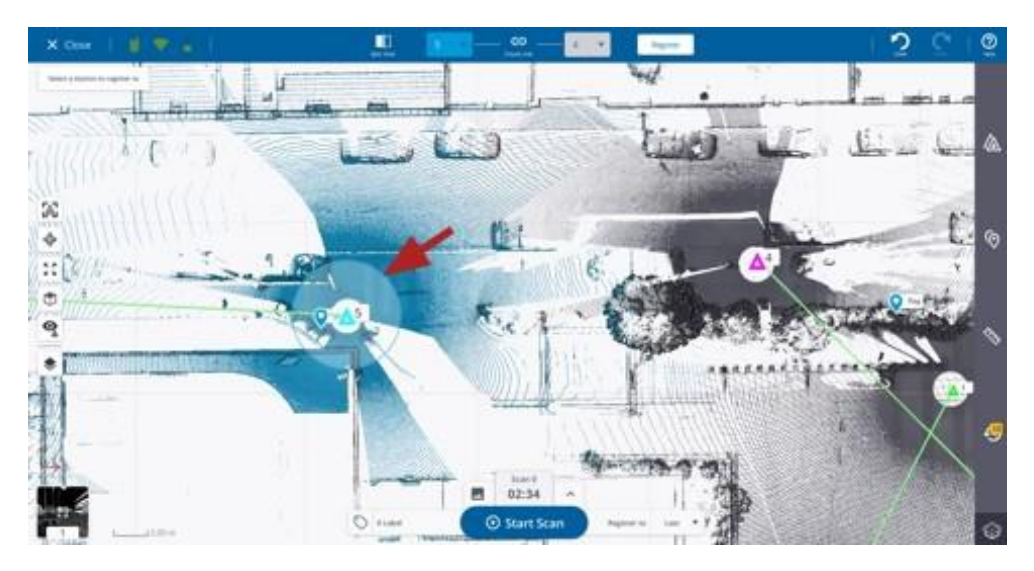

Viršjudančios stoties atsiranda žiedinis manipuliatorius, o abiejų stočių padėtys rodomos didesnės nei kitų. Čia 5 ir 4 pozicijos yra didesnės už kitas.

Jei norite pakeisti judančią arba atskaitos stotį, paspauskite išskleidžiamąją rodyklę ir iš sąrašo pasirinkite naują stotį.

• Pasirinktinai paspauskite  $\mathcal V$  filtruoti rodomus taškų debesis iš viršaus ir apačios. Du slankikliai vizualiai atskiria negaliojančius taškus nuo galiojančių taškų. Negaliojantys taškai - tai medžiai, krūmai ir panašiai, jie nėra esminiai ir naudingi registracijai. Galiojantys taškai yra žemė, sienos ir pan. Jie yra naudingi.

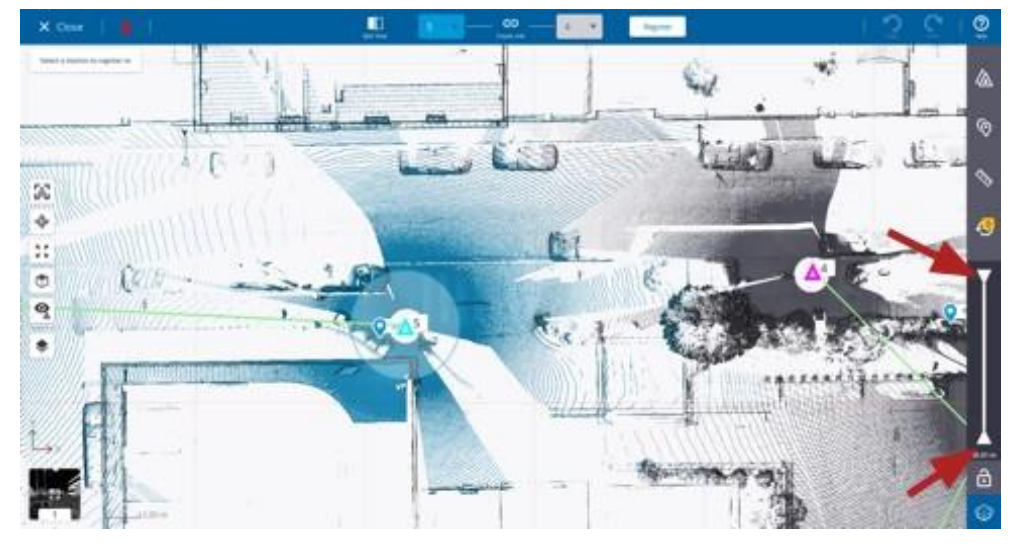

- Rodoma reikšmė yra vidutinis atstumas tarp aukštesnio ir žemesnio projekto taškų.

- $\bigoplus$  vienu metu galima judinti tik vieną slankiklį.
- galima vienu metu judinti du slankiklius.
- Jei stočių yra labai daug, naudokite:
	- KA<br>- kad judančią stotį centruotumėte žemėlapio rodinio viduryje.
	- $\bigotimes$  paslėpti visas stotis, išskyrus dvi pasirinktas.
- Jei judanti stotis yra toli nuo atskaitos stoties, jos atstumą iki atskaitos stoties nustatykite taip:
	- Pasirinkite judančios stoties žymeklį. Jo spalva taps oranžinė.

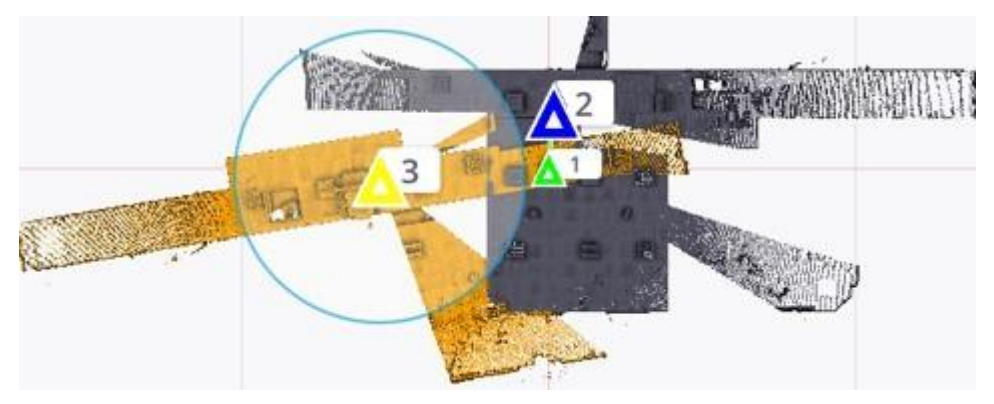

- Vilkite judančios stoties žymeklį arti etaloninės stoties žymeklio.

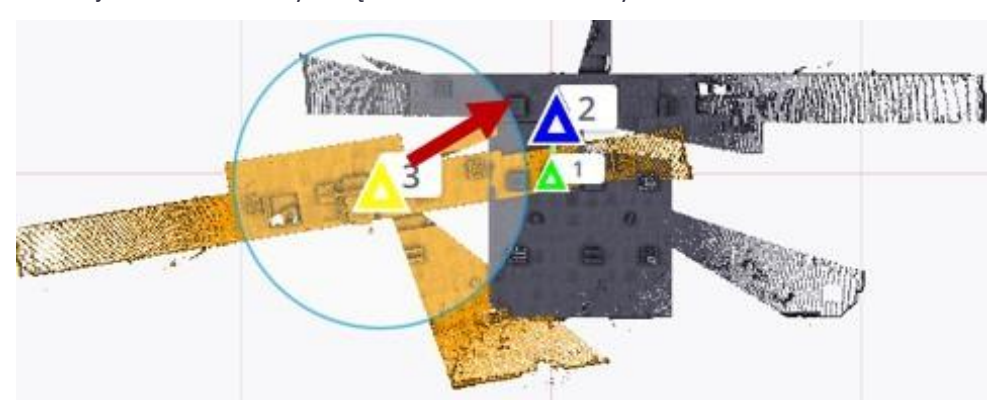

- Jei judanti stotis nėra gerai orientuota pagal atskaitos stotį, pakoreguokite jos orientaciją atskaitos stoties atžvilgiu taip:
	- Pasiimkite žiedinį manipuliatorių, jis taps didesnis, o judančios stoties spalva pasikeis į oranžinę.

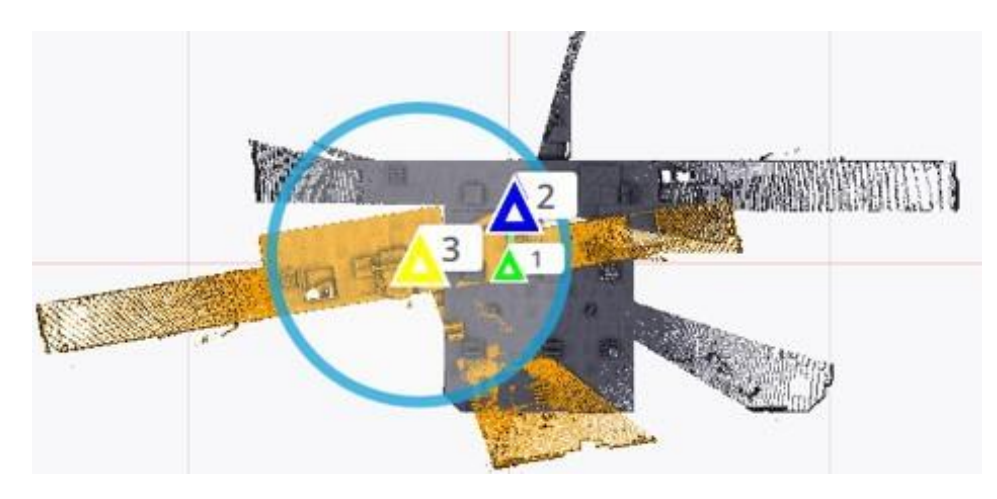

- Norėdami pasukti judančią stotį, vilkite žiedinį manipuliatorių. Kai tai padarysite, atleiskite žiedinį manipuliatorių. Ir žiedinis manipuliatorius, ir judanti stotis grįš į pradinę būseną.

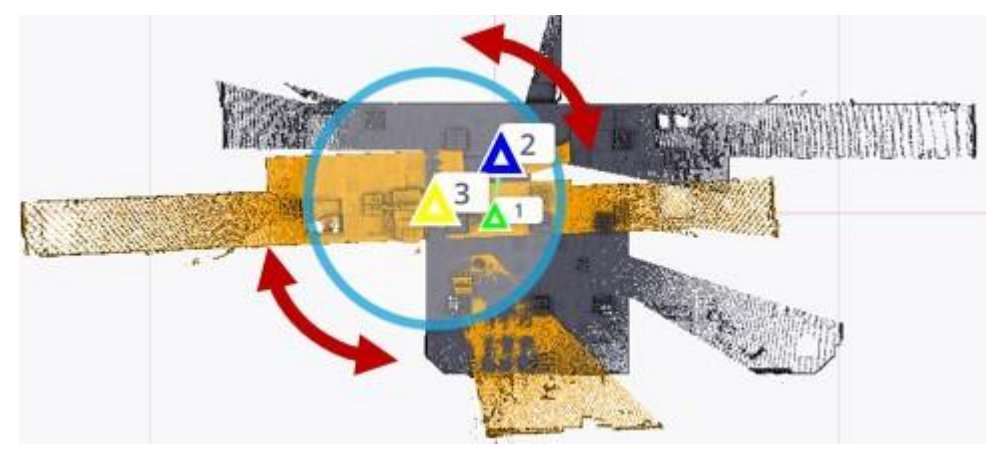

• Kai judanti stotis bus pataisyta ir orientuota pagal etaloninę stotį, paspauskite Registruoti, kad abi stotys būtų užregistruotos.

Pasirinktinai paspauskite Atšaukti iššokusiame pranešime (arba Atšaukti), jei norite atšaukti (arba atšaukti) registraciją.

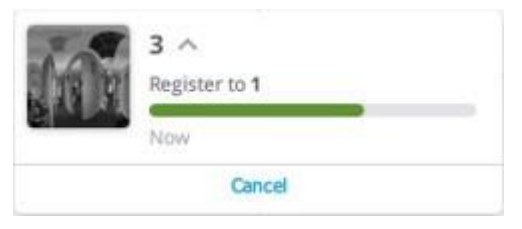

*PASTABA - Naudojant nuorodą Create Link vietoj Register (registruoti), dvistotys neregistruojamos, o tik sukuriamas ryšys tarp jų.*

• Paspauskite  $\times$  norėdami uždaryti rankinio registravimo įrankių juostą.

#### DVIEJŲ STOČIŲ REGISTRAVIMAS PASIRENKANT DVI ATITINKAMŲ TAŠKŲ PORAS.

Rankinio registravimo įrankių juostoje pasirinkite dvi nesusietas stotis, vieną iš sąrašo Moving Stations (Judančios stotys), kitą iš sąrašo Reference Stations (Referencinės stotys) ir paspauskite Split View (Padalyti vaizdą). Šalia esančiuose rodiniuose paspauskite :

- Dvi atitinkamų taškų poros.
- tašką, kad jį pasirinktumėte, ir paspauskite naują padėtį (parinktis).
- $\overline{\mathbf{B}}$  abiejuose vaizduose, kad iš naujo nustatytumėte dvi atitinkamų taškų poras (parinktis).
- Register (Registruoti), kad užregistruotumėte dvi pasirinktas stotis.

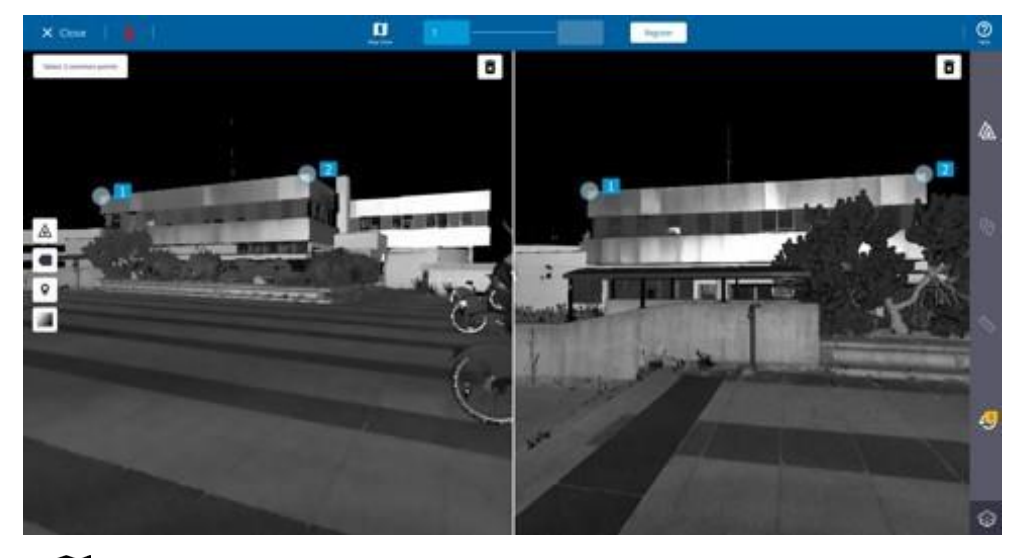

**1** norėdami grąžinti žemėlapio vaizdą (pasirinktis).

<span id="page-40-1"></span>*PASTABA - Jei dvi pasirinktos stotys yra susietos, pirmiausia paspauskite Nutraukti ryšį.* 

### <span id="page-40-0"></span>Redagavimas ir registracija

Dvi sėkmingai kartu užregistruotos stotys susiejamos registracijos nuoroda (žr. skyrių [Registracijos](#page-41-1) nuorodų [redagavimas, 42 psl.](#page-41-1)). Sėkmingai po dvi užregistruotų stočių seka įtraukiama į bendrą registracijos rinkinį. Jei kurios nors serijos stoties registracija nepavyko, pradedamas naujas Registracijos rinkinys, kurio viduje yra ta stotis.

Registracijos rinkinį galima redaguoti tik naudojant rankinio registravimo įrankį.

#### REGISTRACIJOS RINKINIO PADĖTIES KEITIMAS

Rankinio registravimo įrankių juostoje pasirinkite stotį iš registravimo rinkinio ir vilkite bei nuleiskite stotį į naują padėtį. Visos rinkinio stotys kaip visuma perkeliamos į naują padėtį (registracijos ryšiai tarp stočių išlieka).

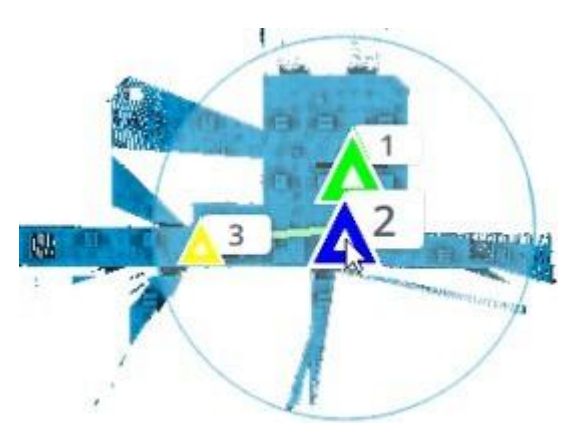

#### REGISTRACIJOS RINKINIO PASUKIMAS

Rankinio registravimo įrankių juostoje pasirinkite stotį iš registravimo rinkinio ir pasukite žiedinį manipuliatorių. Visos rinkinio stotys pasukamos aplink pasirinktą stotį kaip visuma (registracijos ryšiai tarp stočių išlieka).

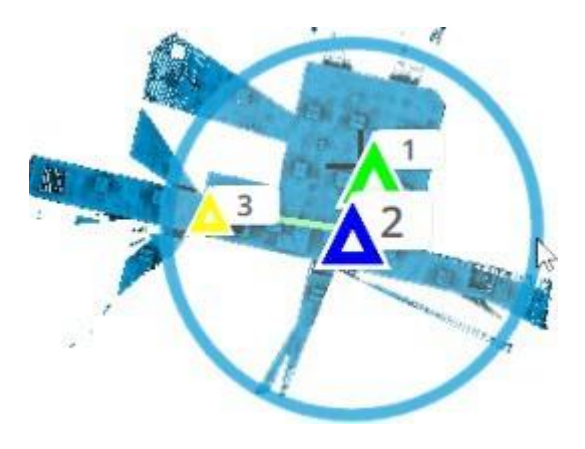

#### DVIEJŲ REGISTRAVIMO RINKINIŲ REGISTRACIJA

Rankinio registravimo įrankių juostoje pasirinkite dvi stotis, po vieną iš kiekvieno registravimo rinkinio, ir pereikite prie automatinio arba rankinio registravimo.

<span id="page-41-1"></span>**PATARIMAS** - naudokite parinktį Registration Set Color , kad žemėlapio rodinyje rodomi taškai būtų atvaizduojami viena spalva kiekvienam registracijos rinkiniui (tik už rankinio registravimo įrankio ribų).

### <span id="page-41-0"></span>Registracijos redagavimas

Dvi sėkmingai užregistruotos stotys sujungiamos registracijos ryšiu (iš judančios stoties į etaloninę stotį). Registracijos nuorodą galima redaguoti tik naudojant rankinio registravimo įrankį.

#### RINKINIO REGISTRACIJOS NUORODOS (LINK) NUTRAUKIMAS

Rankinio registravimo įrankių juostoje pasirinkite dvi stotisiš to paties registravimo rinkinio, vieną iš sąrašo Judančios stotys, kitą iš sąrašo Referencinės stotys, ir paspauskite Nutraukti ryšį.

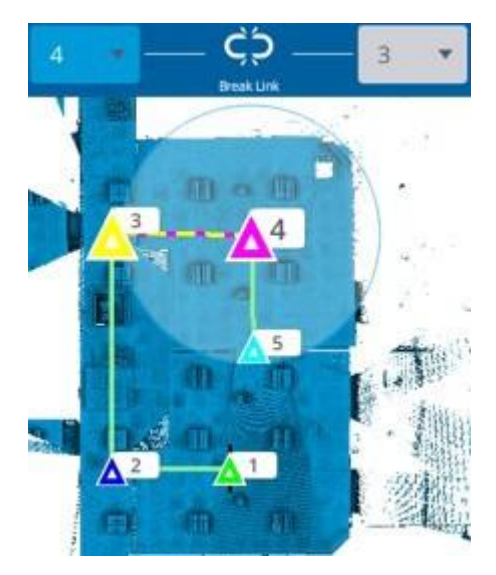

#### Arba

Žemėlapio rodinyje paspauskite registracijos nuorodą ir iššokančiame meniu pasirinkite Redaguoti nuorodą. Rankinio registravimo įrankių juostoje "Moving Stations" (judančios stotys) ir "Reference Stations" (etaloninės stotys) sąrašai atnaujinami, kad būtų rodomos pasirinktos nuorodos judanti stotis ir etaloninė stotis. paspauskite Nutraukti nuorodą.

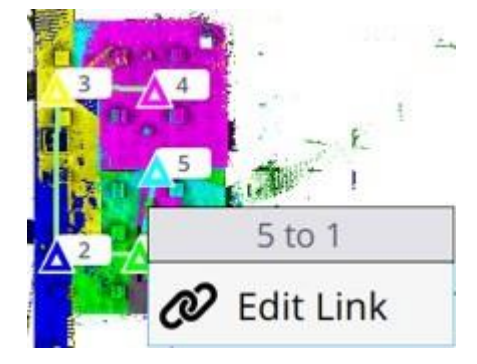

#### DVIEJŲ STOČIŲ SUSIEJIMAS RANKINIU BŪDU

Rankinio registravimo įrankių juostoje pasirinkite dvi stotis iš dviejų skirtingų registracijos rinkinių, vieną iš sąrašo Moving Stations (Judančios stotys), kitą iš sąrašo Reference Stations (Referencinės stotys), ir paspauskite Create Link (Sukurti nuorodą). Abi stotys susiejamos, judanti stotis įtraukiama į etaloninės stoties registracijos rinkinį (jei toks yra).

DĖMESIO - Dvi stotys, susietos registracijos nuoroda, nereiškia, kad jos yra registruojamos kartu, o tik įtraukiamos į tą patį rinkinį.

#### DVIEJŲ REGISTRACIJOS RINKINIŲ SUSIEJIMAS NUORODA (LINK)

Rankinio registravimo įrankių juostoje pasirinkite dvi stotis iš dviejų skirtingų registracijos rinkinių, vieną iš sąrašo Moving Stations (Judančios stotys), kitą iš sąrašo Reference Stations (Referencinės stotys), ir paspauskite Create Link (Sukurti nuorodą). Abi stotys susiejamos, o abu rinkiniai sujungiami į vieną (judantis rinkinys į etaloninį rinkinį).

# 7

# <span id="page-44-0"></span>TVARKYMAS, ANOTAVIMAS IR MATAVIMAI.

Projekto duomenims tvarkyti naudokite etiketes. Tai greitas ir lankstus būdas žymėti gautus duomenis. Pasirinktinai anotuokite nuskaitymo duomenis ir atlikite kai kuriuos matavimus.

- × [Etikečių](#page-44-1) [priskyrimas ir redagavimas](#page-44-1)
- Stočių [valdymas](#page-47-0)  ×
- [Anotacijos pridėjimas](#page-50-1) ×
- [Matavimo įrankis](#page-53-0) **B**
- [Iliustravimas nuotrauka](#page-55-1) b.

### <span id="page-44-1"></span>Etikečių priskyrimas ir redagavimas

Galite sukurti (arba pasirinkti) ir priskirti stočiai etiketę, ją ištrinti, rūšiuoti stotis, kad būtų rodomos tik tos, kurios turi tą pačią etiketę. Kartą sukurta etiketė pridedama prie etikečių, susijusių su prietaiso būkle: "Išlygintas" arba "Neišlygintas", "Importuotas" ir t. t.

#### PRIEŠ SKENUOJANT STOTĮ ETIKEČIŲ PRISKIRIMAS.

- 1. Paspauskite piktogramą Etiketės. Atsidarys skydelis Etiketės.
- 2. Paspauskite ant lauko Etiketės.
- 3. Jei etiketės nėra, lauke Etiketės įveskite pavadinimą.
- 4. Paspauskite Įvesti. Visos sukurtos etiketės rodomos po lauku Etiketės.

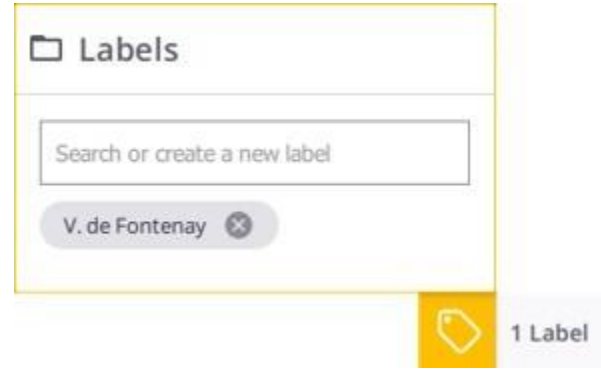

5. Jei yra kokių nors etikečių, pasirodo sąrašas.

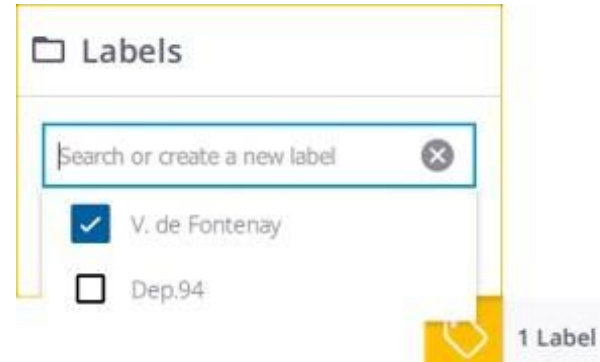

- 6. Iš sąrašo pasirinkite etiketę. Pažymimasis langelis, kai yra:
	- Pažymėta reiškia "Priskirta", paspauskite , kad panaikintumėte priskyrimą.
	- Nepažymėta reiškia "Nepriskirta", bakstelėkite , kad priskirtumėte.
- 7. Paspauskite $\bigotimes$  lauke Etiketės, kad uždarytumėte sąrašą.

#### ETIKEČIŲ PRISKIRIMAS NUSKENAVUS STOTĮ

- 1. Šoniniame skydelyje paspauskite stočių sąrašo piktogramą. Rodomas stočių sąrašo skydelis.
- 2. Paspauskite Pridėti naują etiketę iš stoties kortelės.

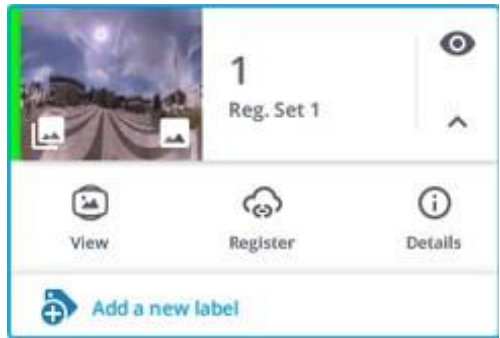

3. Laukelyje Etiketėsįveskite pavadinimą ir paspauskite Enter, kad sukurtumėte naują etiketę.

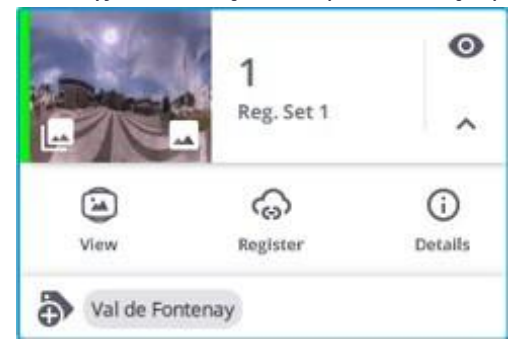

4. Arba pasirinkite etiketę iš išskleidžiamojo sąrašo (jei tokių yra). Žymimasis langelis, kai yra: - Pažymėta reiškia "Priskirta", paspauskite , kad panaikintumėte priskyrimą.

- Nepažymėta reiškia "Nepriskirta", paspauskite , kad priskirtumėte.

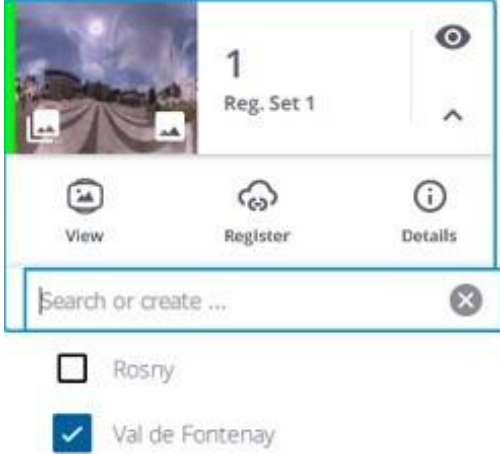

5. Arba paspauskite Išsami informacija / Etiketės ir sukurkite naują etiketę arba pasirinkite ją iš sąrašo.

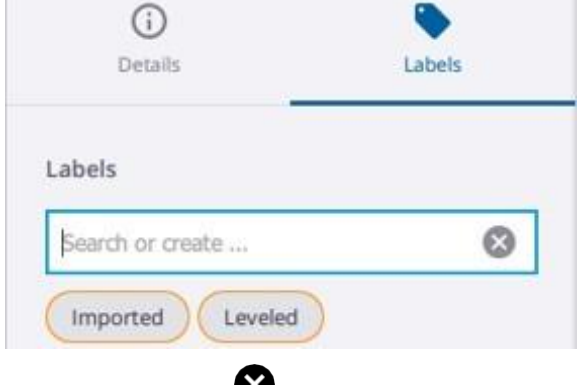

*PASTABA-paspauskite laukeEtiketės, kad uždarytumėte sąrašą.*

#### ETIKEČIŲ IŠTRINIMAS

Paspauskite stočių sąrašo piktogramą, kad atidarytumėte stočių sąrašo skydelį. Atlikite vieną iš toliau nurodytų veiksmų:

• Panaikinkite etiketės priskyrimą, kol ji nebepriskiriama jokiai stočiai.

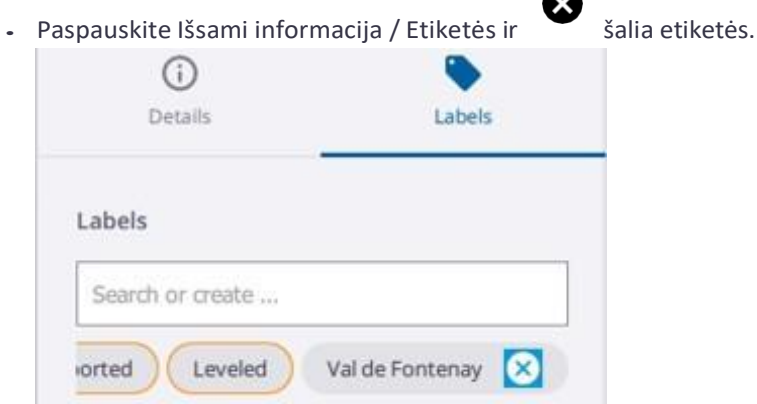

#### STOČIŲ RŪŠIAVIMAS PAGAL ETIKETĘ (ES)

- 1. Šoniniame skydelyje paspauskite ant stočių sąrašo piktogramą. Rodomas stočių sąrašo skydelis.
- 2. Paspauskite ant etiketės pavadinimo (arba etikečių pavadinimų rinkinio) stoties kortelėje. Stotys, nepatenkančios į filtravimo diapazoną, paslepiamosstočių sąrašo skydelyje ir žemėlapio rodinyje.
- 3. Norėdami iš naujo įkelti paslėptas stotis, paspauskite piktogramą X šalia etiketės, kurią norite pašalinti iš filtravimo, pavadinimo.

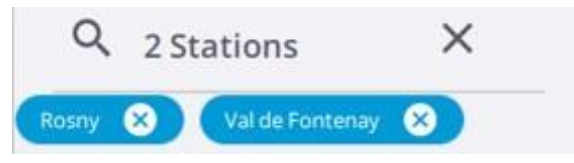

### <span id="page-47-0"></span>Stočių valdymas

#### STOTIES SAVYBĖS

Kiekviena stotis turi dviejų lygių savybes:

• BENDROS SAVYBĖS: Stočių sąrašo skydelyje paspauskite ant stoties kortelės, kad pasirinktumėte stotį. Rodoma kiekvienos stoties kortelės svarbiausia informacija: stoties pavadinimas, registracijos rinkinio pavadinimas, etiketė (-ės) (jei pridėta), nuotraukos (A) (jei gauta), panorama (B) (jei sukurta) ir spalvinimas (C) (jei taikomas gautai skenavimo stočiai).

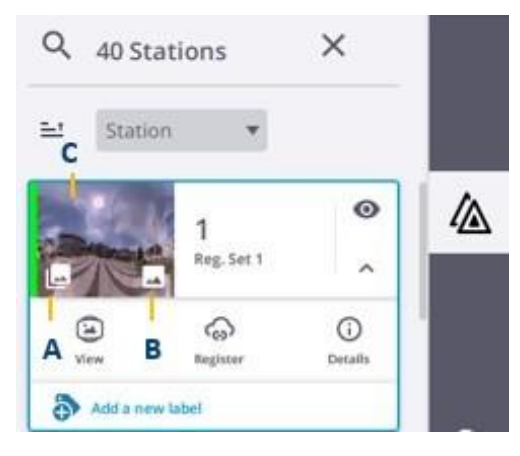

• IŠSAMIOS SAVYBĖS: Stočių sąrašo skydelyje paspauskite $\checkmark$ , kad išplėstumėte stoties kortelę ir $\check\Theta$ kad būtų rodomosišsamios savybės (registravimo būsena, išgulsčiavimo būsena ir t. t.) ir papildomos funkcijos ("Ištrinti", "Nuotraukų apdorojimas", "Etikečių kūrimas ir redagavimas" ir kt.)

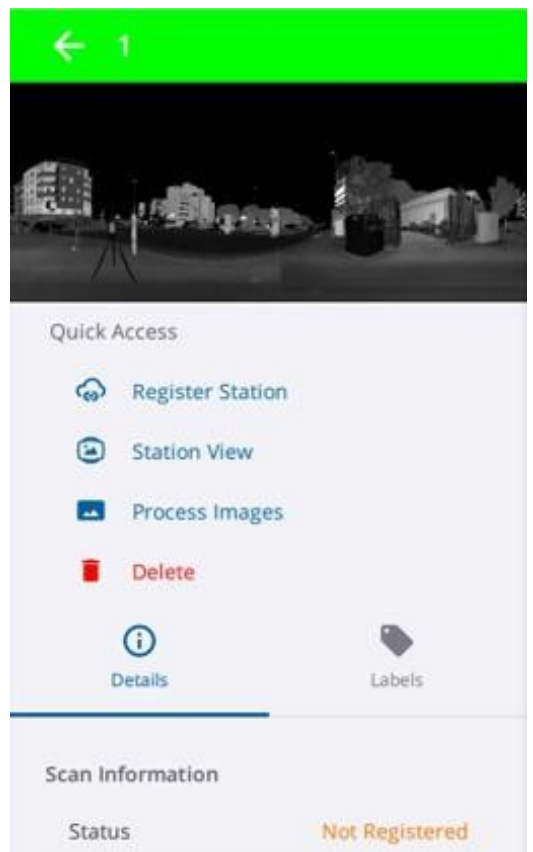

#### Stočių filtravimas

Stočių sąrašo skydelyje paspauskite išskleidžiamąją rodyklę ir pasirinkite:

- Stotys, jei norite filtruoti stotis pagal stoties pavadinimą didėjančia (arba mažėjančia) tvarka.

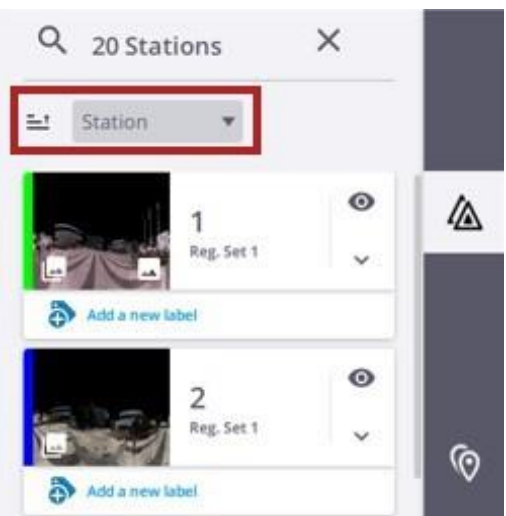

*PASTABA - kai paslepiate (arba rodote) stotį šiame skydelyje, paslepiate (arba rodote) visą turinį: skenavimo stotis, žymeklius(padėtį ir etiketę), registracijos nuorodą ir sukurtą (-as) anotaciją (-as).*

• Reg. Nustatymai, kad filtruotumėte stotis pagal registracijos rinkinį didėjančia (arba mažėjančia) tvarka. Išskleiskite registracijos rinkinį, kad pamatytumėte visas rinkinio stotis.

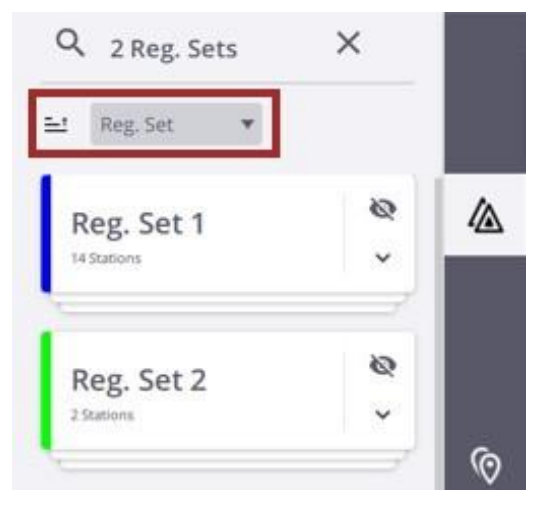

*PASTABA - Kai šiame skydelyje paslepiate (arba rodote) registracijos rinkinį, taip pat paslepiamas (arba rodomas) visas rinkinio turinys (skenavimo stotys, stočių žymekliai (padėtys ir etiketės),registracijos nuorodos ir*  sukurtos anotacijos) žemėlapio rodinyje ir 3D rodinyje, o visi rinkinio žymekliai (padėtys ir etiketės) ir sukurtos *anotacijos - stočių rodinyje.*

#### STOČIŲ IŠTRINIMAS

Kai iš projekto ištrinate stotį, susijęs (-i) failas (-ai) (TZF ir (arba) TCF) nėra pašalinamas (-i) iš atminties kortelėje esančio skenavimo stočių duomenų aplanko, o tik iš programos duomenų bazės.

Projekte stotys pavadinamos pagal seką, pradedant nuo nulio (pirmoji stotis), didinant vienu skaitmeniu (antroji stotis) ir t. t. Ištrynus stotį N, sekanenutrūksta, t. y. kita stotis yra N+1.

Atlikite vieną iš šių veiksmų:

- Žemėlapio rodinyje paspauskite ant stoties padėties ir pasirinkite .
- Stočių sąrašo skydelyje pamatykite stoties savybes paspaudę  $\bigcup$ , tada paspauskite Ištrinti.

**SPĖJIMAS** - kai iš projekto ištrinate stotį, iš bet kurio rodinio ištrinate su ja susijusį taškų masyvą, žymeklius (padėtį ir etiketę), registracijos nuorodą ir sukurtą anotaciją.

#### SPALVOTŲ STOČIŲ SKENAVIMAS

Jei norite taškų masyvą nuspalvinti, paspauskite stočių sąrašo skydelyje. (žr. "Spalvoti taškų masyvai", p. [59](#page-58-2)).

#### PANORAMŲ KŪRIMAS

<span id="page-50-0"></span>Jei norite sukurti aukštos kokybės panoramą, paspauskite stočių sąrašo skydelyje. (žr. "[Panoramų](#page-60-1) kūrimas", p. 61).

### <span id="page-50-1"></span>Anotacijos pridėjimas

Anotacija - tai pastaba ir (arba) paveikslėlis, pridedamas prie vietos, kuri turi būti parinkta prie rodomų duomenų. Sukūrus anotaciją, ją galima redaguoti.

*PASTABA - Norint naudoti įrankį Anotuoti, prie skenerio jungtis nebūtina.*

#### ANOTACIJOS PRIDĖJIMAS

Dešiniajame šoniniame skydelyje paspauskite Anotuoti  $\heartsuit$ . Iššokus anotacijų skydeliui, paspauskite Sukurti naują:

- Jei nerodoma, rodomas stoties vaizdas. Paspauskite ant taško ir, jei reikia, vilkite ir nuleiskite paspaustą tašką į naują vietą.
- Pasirodo anotacijų skydelis. Šiame skydelyje:
	- Į lauką Name (Pavadinimas) įveskite pavadinimą.
	- Neprivalomai įveskite komentarą lauke Aprašymas.

- Pasirinktinai valdikliu nufotografuokite nuotrauką, kad iliustruotumėte kuriamą anotaciją (žr. skyrių Iliustruoti [paveikslėliu,](#page-55-0) 56 psl.), arba pasirinkite esamą paveikslėlį.

- Išsaugoti anotaciją, paspausti Sukurti anotaciją.

- Sukurta anotacija rodoma taip:
	- Segtukas su etikete stoties rodinyje.
	- Anotacijos kortelė anotacijų skydelyje.

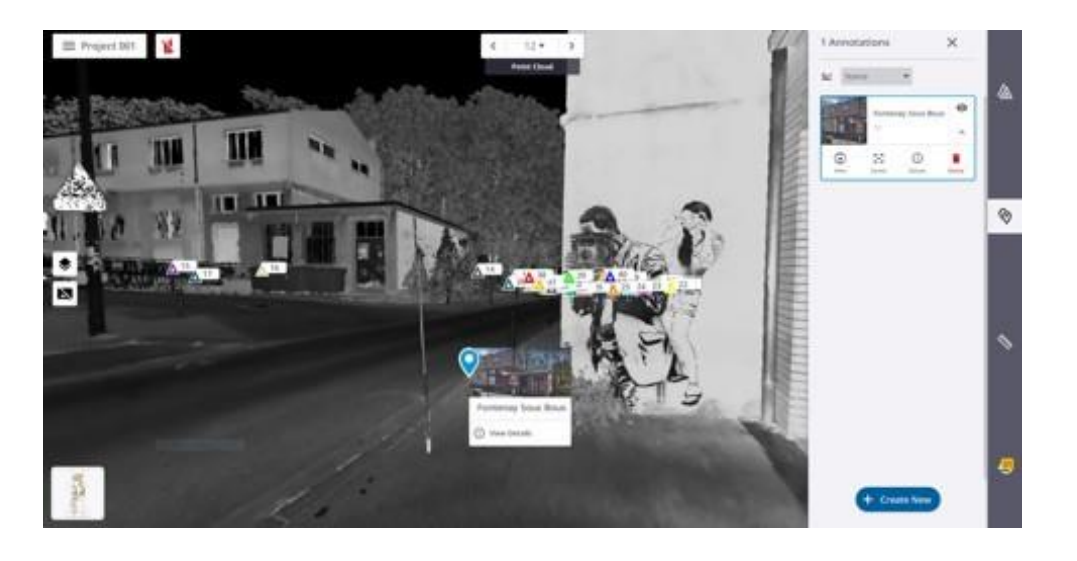

#### ANOTACIJOS RODYMAS IR SLĖPIMAS

Norėdami rodyti (arba paslėpti) anotaciją visuose rodiniuose (žemėlapio, stoties ir 3D rodinyje), pasirinkite ją bet kuriame rodinyje (arba anotacijų skydelyje):

- Dabartiniame rodinyje pasirinkta anotacija rodoma didesnė už kitas, o skydelyje rodomas pavadinimas, pridėto paveikslėlio miniatiūra ir komanda Peržiūrėti informaciją.
- Anotacijų skydelyje pasirinktą anotaciją supa mėlynas rėmelis, o jos kortelė išsiplečia ir parodo paslėptas komandas.

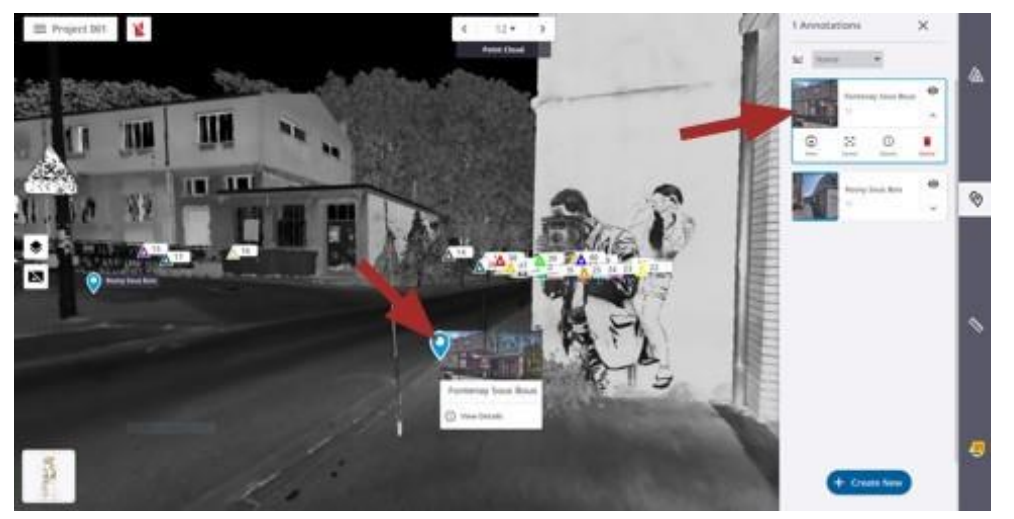

• Paspaukite vieną iš toliau nurodytų:

- norėdami paslėpti pasirinktą anotaciją iš visų rodinių.

 $\mathbf{R}$  kad pasirinkta anotacija būtų rodoma visuose rodiniuose.

- r.<br>**C**J centruoti pasirinktą anotaciją dabartiniame rodinyje.
- norėdami perjungti stoties rodinio ekraną į žemėlapio (arba 3D rodinio) ekraną.
- $\bigcirc$  perjungti žemėlapio (arba 3D rodinio) rodinį į stoties rodinį

#### ANOTACIJOS REDAGAVIMAS

Jei norite redaguoti anotaciją, pasirinkite ją bet kuriame rodinyje (arba anotacijų skydelyje) ir paspauskite Išsami informacija (arba Peržiūrėti informaciją), kad būtų rodomos jos savybės.

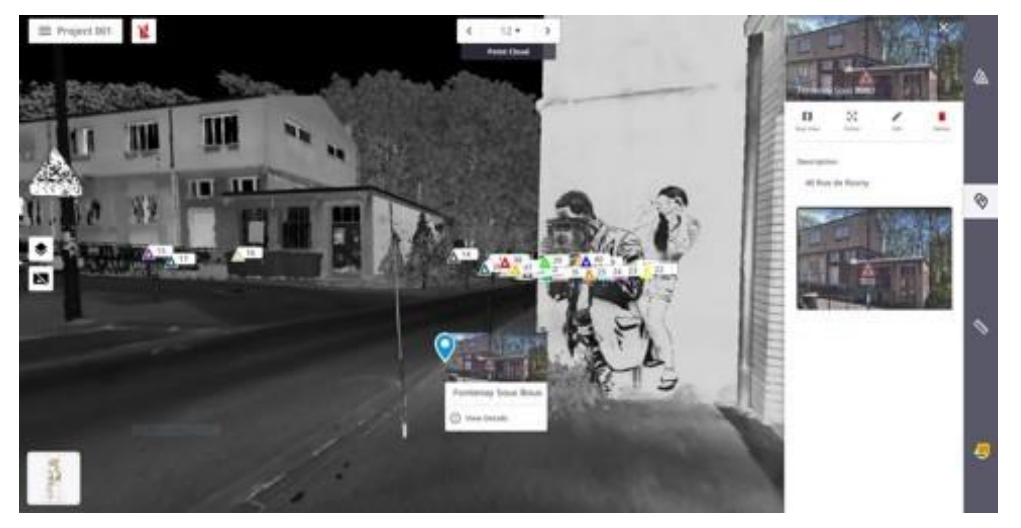

Paspauskite Redaguoti, kad atsidarytų skydelis Redaguoti anotaciją. Šiame skydelyje galite:

- Pakeiskite pasirinktos anotacijos pavadinimą.
- Pakeiskite aprašymą.
- Pridėtą paveikslėlį pakeiskite nauju. Pirmiausia pašalinkite ankstesnį paveikslėlį paspaudę Remove Image (pašalinti paveikslėlį), tada prisekite naują paveikslėlį.
- Nekeistite padėties.
- Paspauskite Išsaugoti.

#### ANOTACIJOS IŠTRINIMAS

Norėdami ištrinti anotaciją iš visų rodinių, pasirinkite ją bet kuriame rodinyje (arba skydelyje Anotacijos) ir paspauskite Išsami informacija (arba Rodinio informacija), kad būtų parodytos jos savybės. Atidarę paspauskite Ištrinti.

#### ANOTACIJŲ RŪŠIAVIMAS

Sukurtas anotacijas galima rūšiuoti pagal anotacijos pavadinimą arba stoties pavadinimą didėjančia tvarka (arba mažėjančia tvarka).

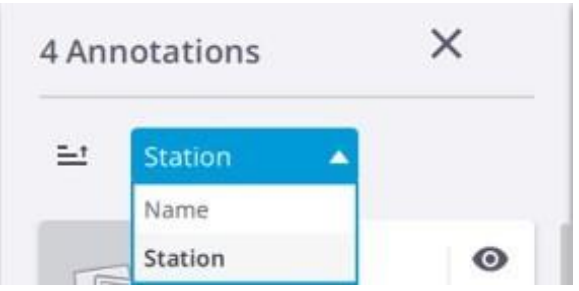

### <span id="page-53-0"></span>Matavimo įrankis

2D matavimo įrankiu galite išmatuoti taško 3D padėtį, atstumą tarp dviejų taškų arba plotą ir perimetrą, nubrėžtą keliais taškais. Šiuos taškus reikia pasirinkti taškų masyvo bet kuriame rodinyje (žemėlapio rodinyje, stoties rodinyje ir 3D rodinyje).

#### 3D PADĖTIES MATAVIMAS

Vieno taško funkcija  $\bigcircled{P}$  leidžia išmatuoti 3D taško padėtį skenavimo duomenyse. Šį tašką galima paspausti bet kuriame rodinyje.

#### 2D ATSTUMO MATAVIMAS

Atstumą galite išmatuoti paspausdami du taškus bet kuriame vaizde.

#### 2D ATSTUMO MATAVIMAS XY PLOKŠTUMOJE.

**XY**<br>Horizontalus atstumas - XY ašis  $\overline{+}$  galite išmatuoti 2D atstumą XY plokštumoje paspaudę du taškus stoties rodinyje. Matuojama tarp pirmojo taško ir antrojo taško projekcijos XY plokštumoje.

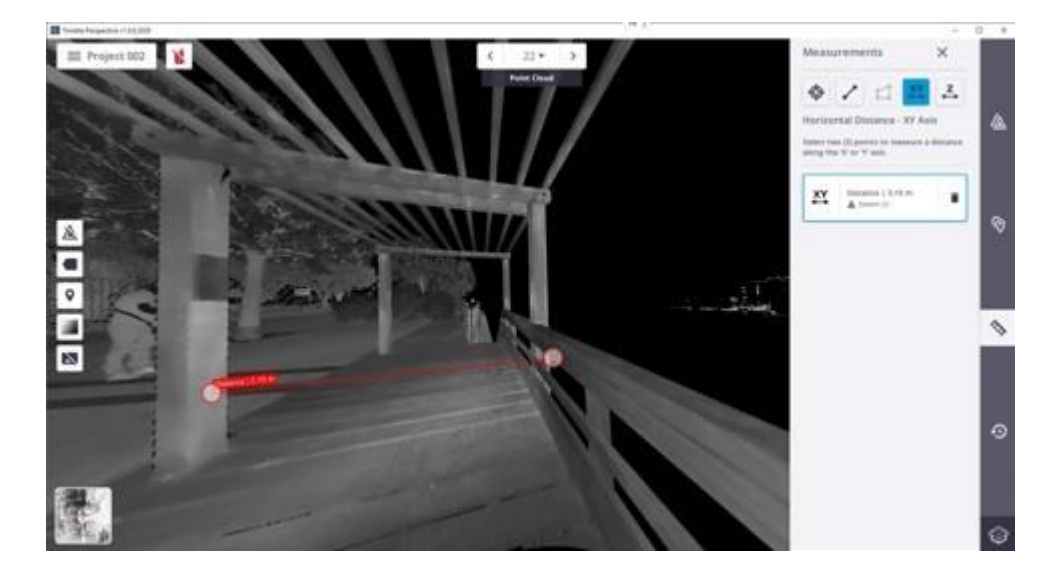

#### Z AŠIES 2D ATSTUMO MATAVIMAS.

Vertikalusis atstumas - Z ašis leidžia išmatuoti 2D atstumą Z ašyje paspaudus du taškus stoties rodinyje. Matuojama tarp pirmojo taško ir antrojo taško projekcijos Z ašyje.

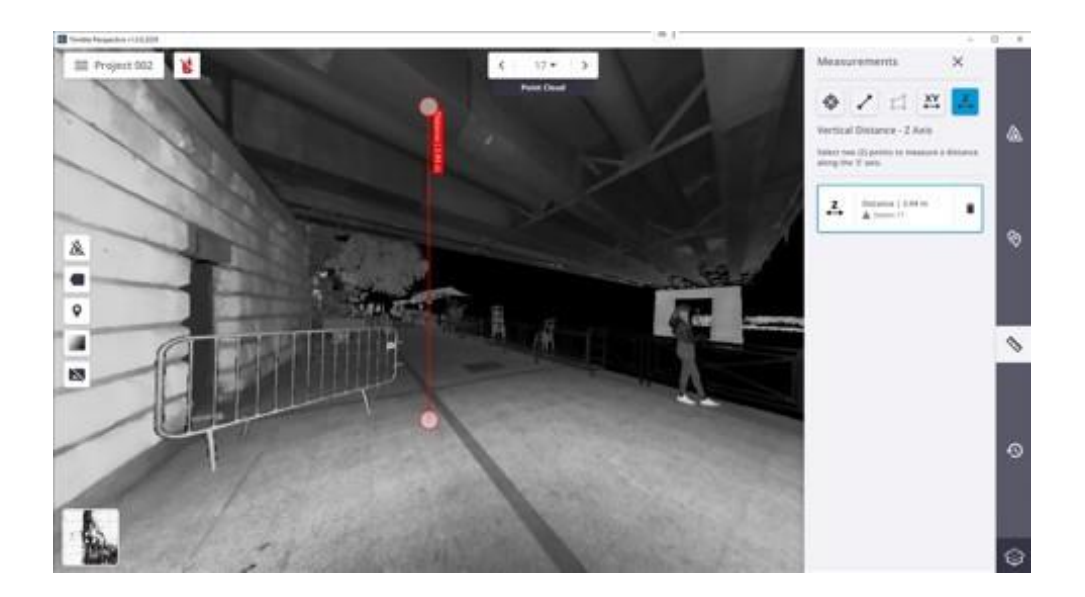

#### PLOTO IR PERIMETRO MATAVIMAS

galima išmatuoti plotą ir perimetrą paspaudus bent tris taškus žemėlapio rodinyje. Rezultatai rodomi bet kuriame vaizde ir yra išrikiuoti pagal matavimo eiliškumą skydelyje Matavimai. Jei matavimus atlikote stoties rodinyje, po rezultatu rodoma stotis, kurioje buvo atlikti matavimai.

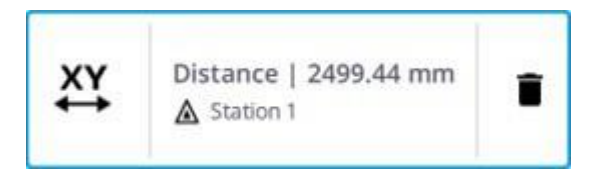

Jei matavimą atlikote žemėlapio rodinyje, po rezultatu rodomas vaizdas, kuriame matavimas buvo atliktas, išskyrus vieno taško matavimą.

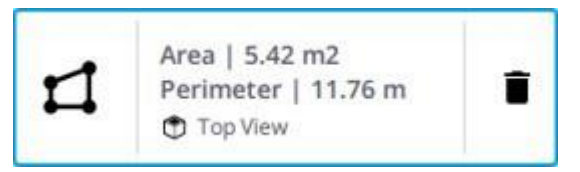

#### <span id="page-55-1"></span>MATAVIMO IŠTRINIMAS

Pasirinkite matavimą rodinyje. Pasirinktas matavimas rodinyje rodomas raudonai, o skydelyje Matavimai jį supa mėlynas rėmelis. Šalia pasirinkto matavimo paspauskite Ištrinti.

#### MATAVIMO REDAGAVIMAS

<span id="page-55-0"></span>Pasirinkite matavimą rodinyje. Pasirinktas matavimas rodinyje rodomas raudonai, o skydelyje Matavimai jį supa mėlynas rėmelis. Žemėlapio rodinyje (arba stoties rodinyje) vilkite ir nuleiskite tašką. Pasirinktas matavimas bus atnaujinamas žemėlapio rodinyje (arba stoties rodinyje), taip pat ir skydelyje Matavimai.

### Iliustravimas nuotrauka

Paspauskite  $\blacksquare$ , kad valdikliu nufotografuotumėte nuotrauką, iliustruojančią projektą (žr. [Sukurti](#page-14-1) projektą, [15 psl.](#page-14-1)) arba anotaciją (žr. [Anotuoti, 51 psl.](#page-50-0)).

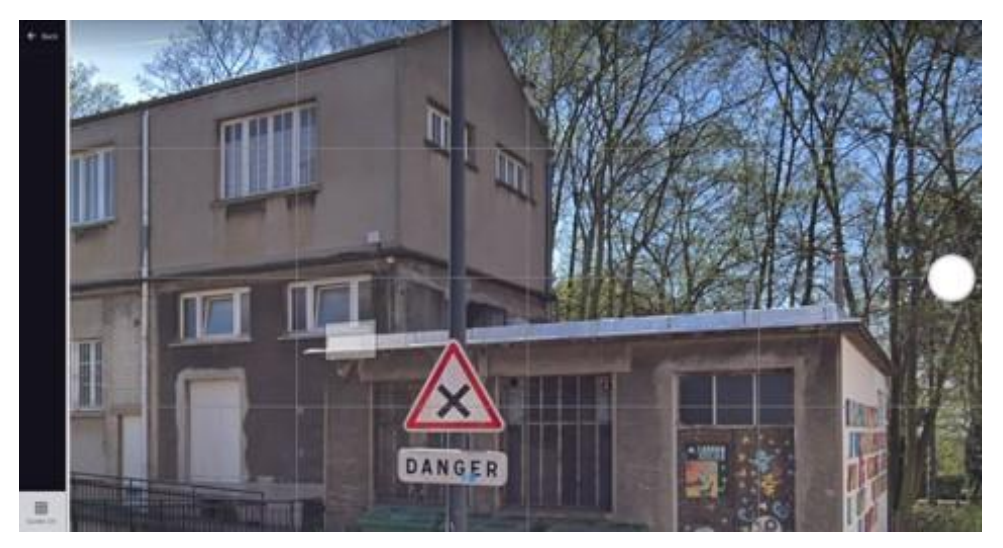

Paspauskite mygtuką Fotografuoti, kad nufotografuotumėte nuotrauką. Pasirinktinai paspauskite norėdami pasukti nuotrauką 90° kampu prieš laikrodžio rodyklę.

Jei rezultatas jus tenkina, paspauskite Išsaugoti arba paspauskite Atmesti, jei norite atšaukti ir grįžti į fotografavimo padėtį.

Baigę paspauskite $\times$ :

• PROJEKTAS: nufotografuota nuotrauka rodoma kaip miniatiūra meniu juostoje ir puslapyje Projektai. Jei nuotrauka nebuvo pridėta, vietoj jos naudojamas pirmasis nuskenuotas taškų masyvas.

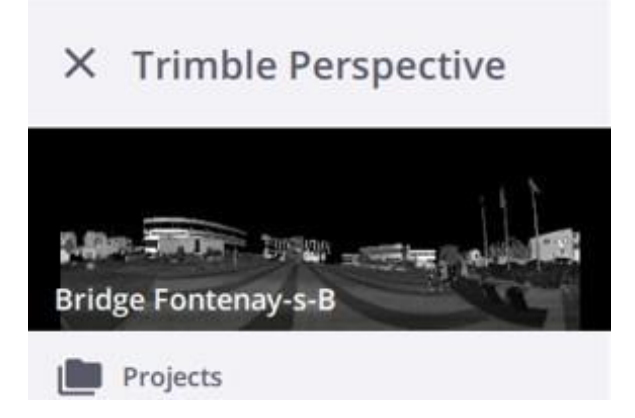

• ANOTACIJA: nufotografuota nuotrauka pridedama prie sukurtos anotacijos dviejose vietose.

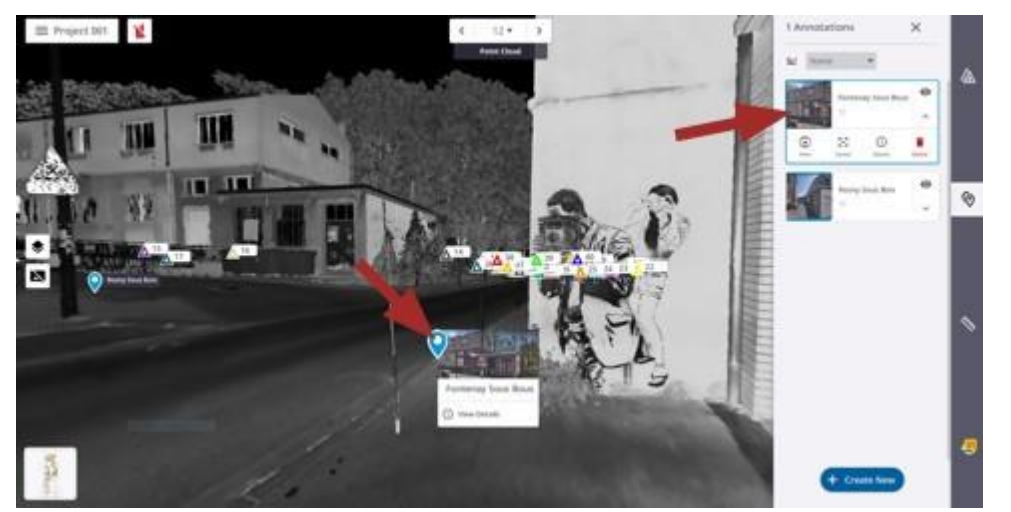

# <span id="page-57-2"></span><span id="page-57-0"></span>UŽBAIGIMAS IR EKSPORTAVIMAS

Užregistravę visas stotis kartu, galite patikslinti registraciją, kad padidintumėte tikslumą, eksportuoti patikslintą projektą į standartinio formato failus arba sukurti ataskaitą.

- b. [Projekto patikslinimas](#page-57-1)
- [Patikslinimo ataskaitos sukūrimas](#page-57-3) b.
- [Projekto baigimas](#page-58-0) þ.
- **[Projekto eksportavimas](#page-62-0)**

### <span id="page-57-1"></span>Projekto patikslinimas

Funkcija "Patikslinti projektą" padidina registracijos tikslumą. Ji patikslina visų stočių padėtį ir orientaciją naudodama skenavimo duomenis. Kad ši funkcija sėkmingai veiktų, stotys turi būti anksčiau užregistruotos.

Kiekvienoje stotyje programa peržiūri visus galimus ryšius su kitomis stotimis ir nagrinėja jų sutapimus. Ji apskaičiuoja kiekvienos stoties persidengimo ribą ir išsaugo visus ryšius, kurių persidengimas yra didesnis už ribą.

Paspauskite Patobulinti projektą Meniu skydelyje. Jei reikia, paspauskite Atšaukti, kad nutrauktumėte procesą. Pabaigoje rodoma ataskaita (žr.skyrių [Patikslinimo ataskaitos sukūrimas,](#page-57-2) p. 58).

### <span id="page-57-3"></span>Patikslinimo ataskaitos sukūrimas

Patikslinę visų stočių registraciją, sukurkite ataskaitą paspaudę Meniu / Rodyti patikslinimo ataskaitą.

#### REDAGAVIMAS

Atidarę ataskaitą paspauskite Redaguoti. Atsidariusiame skydelyje Edit Report Details (redaguoti ataskaitos detales) pridėkite informaciją apie savo įmonę (logotipą, pavadinimą ir svetainę), informaciją apie save (vardą, pavardę ir pareigas) ir papildomus paveikslėlius.

#### IŠSAUGOJIMAS

<span id="page-58-1"></span>Išsaugokite ataskaitą PDF arba HTML formato faile.

### <span id="page-58-0"></span>Projekto baigimas

Norėdami užbaigti projektą, patikslinti viso projekto registraciją, nuspalvinti nespalvotas skenavimo stotis ir sukurti trūkstamas aukštos kokybės panoramas. Pasirinktinai eksportuokite patobulintą projektą.

Paspauskite $\left(\prod_{i=1}^n A_i\right)$ Meniu skydelyje atidarykite dialogo langą Finalize & Export Project (Baigti ir eksportuoti projektą).

### Skenavimo stočių patikslinimas

<span id="page-58-2"></span>Funkcija "Patikslinti skenavimo stotis" leidžia padidinti registracijos tikslumą. Ji patikslina visų stočių padėtį ir orientaciją naudodama skenavimo duomenis.

### Spalvotų skenavimo stočių nustatymai

Galite spalvinti vieną skenavimo stotį arba skenavimo stočių rinkinį paketiniu režimu.

• VIENAS SPALVINIMAS: Stočių sąrašo skydelyje pasirinkite Išsami informacija / Apdoroti vaizdus / Spalvinti taškų debesį, kad skenavimo stotis (gautą TZF formato failą) nuspalvintumėte pagal rastą spalvą ir (arba) ekspozicijos nuotraukų informaciją (gauti TCF formato failai). Norėdami atšaukti veiksma paspauskite $\times$ .

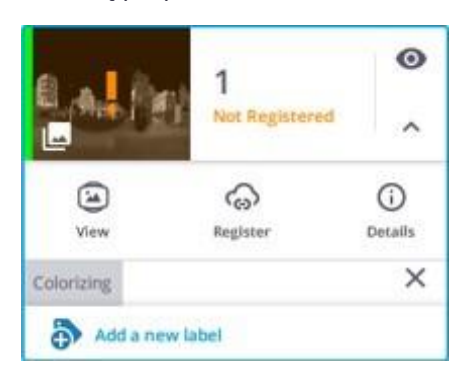

Iššokantis pranešimas apibendrina žingsnio būseną (pavyko (žalia spalva) arba nepavyko (raudona spalva)), taip pat trukmę.

#### 8 UŽBAIGTI IR EKSPORTUOTI

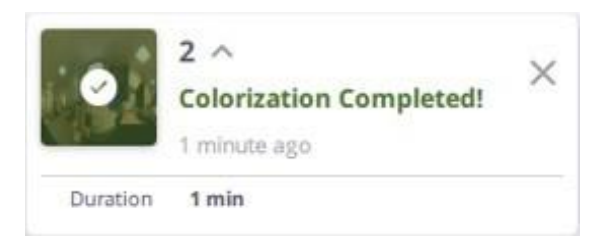

• BATCH COLORIZATION: Meniu skydelyje pasirinkite Finalize & Export Project (baigti ir eksportuoti projektą), kad būtų atidarytas dialogo langas, ir pažymėkite parinktį Colorize Point Clouds (spalvinti taškų debesis), kad visos kitos skenavimo stotys bus spalvinamos partijomis.

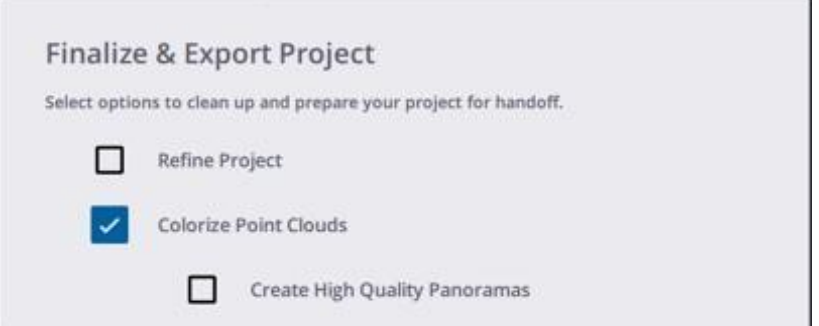

Žemiau pateikiama spalvotos stoties miniatiūra:

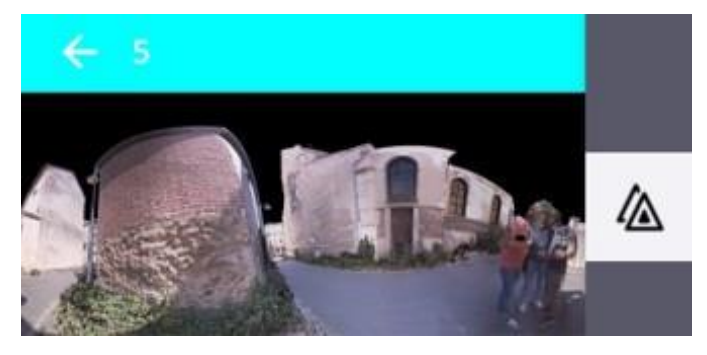

Toliau pateikiama nespalvotos stoties miniatiūra:

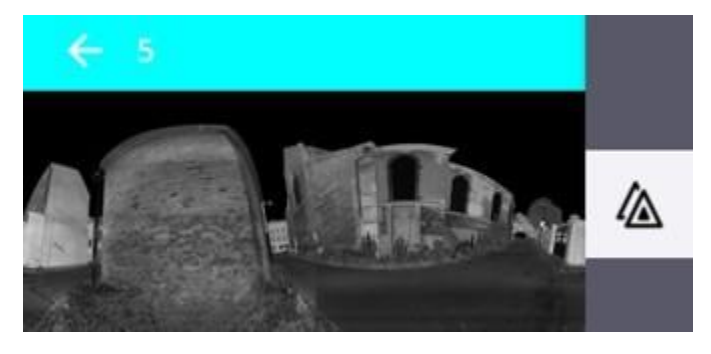

DĖMESIO – skenavimo stotį galima spalvinti tik vieną kartą. Po spalvinimo parinktis Colorize Point Clouds (Spalvinti taškų debesis) dialogo lange Process Images (arba Finalize & Export Project (Apdoroti nuotraukas ir eksportuoti projektą)) tampa užtamsinta.

<span id="page-60-1"></span>PATARIMAS - parinkčių sąraše pasirinkite "True Color" atvaizdavimą peržiūrėtumėte skenavimo duomenims tikrąja spalva.

### Panoramų kūrimas

Panorama gaunama sujungus tam tikroje padėtyje (stoties padėtyje) gautas nuotraukas. Ji gali turėti dvi rezoliucijas.

- <span id="page-60-0"></span>• PRIEŽIŪROS KOKYBĖ: Šioje skiriamojoje geboje naudojamas fiksuotas atstumas, t. y. 20 metrų, ir netaikomos jokios maišymo ir užtamsinimo korekcijos. Ji yra greita ir reikalauja mažiau kompiuterio išteklių. Ją rekomenduojama naudoti peržiūros tikslais.
	- Maišymas išlygina nutrūkimus tarp vaizdų.
	- Dėl okliuzijos išvengiama objektų dubliavimo.
	- Atlikite vieną iš šių veiksmų:

- Jei norite, kad nuotraukų gavimo kiekvienai stočiai būtų automatiškai sukurta panorama, įjunkite parinktį Automatic Panorama Creation (Preview) (automatinis panoramos kūrimas (peržiūra)) (žr. Application Settings (programos nustatymai) / [Images \(nuotraukos\), p. 12](#page-11-1)).

- Norėdami rankiniu būdu sukurti tam tikros stoties panoramą, stočių sąrašo skydelyje pasirinkite Details / Process Images / Create Preview Panorama (detalės / apdoroti nuotraukas / sukurti peržiūros panoramą).

*PASTABA - parinktis Create Preview Panorama (sukurti peržiūros panoramą) yra užtamsinta, jei iš pradžių buvo naudojamas automatinis metodas.*

• AUKŠTA KOKYBĖ: šiuo raiškos režimu taškų debesis naudojamas atstumui apibrėžti, o panoramai sukurti taikomos pritaikymo ir tamsinimo korekcijos. Jis veikia lėčiau ir reikalauja daugiau kompiuterio išteklių, tačiau gaunamas geresnis panoramos rezultatas.

Atlikite vieną iš šių veiksmų:

- Jei norite sukurti vieną panoramą, stočių sąrašo lange pasirinkite Details / Process Images / Colorize Point Cloud / Create High Quality Panorama (detalės / apdoroti nuotraukas / spalvotas taškų debesis / sukurti aukštos kokybės panoramą).

- Jei norite kurti visas panoramas paketiniu režimu, pažymėkite parinktį Colorize Point Clouds / Create High Quality Panoramas (spalvinti taškų debesis / kurti aukštos kokybės panoramas) dialogo lange Finalize & Export Project (baigti ir eksportuoti projektą).

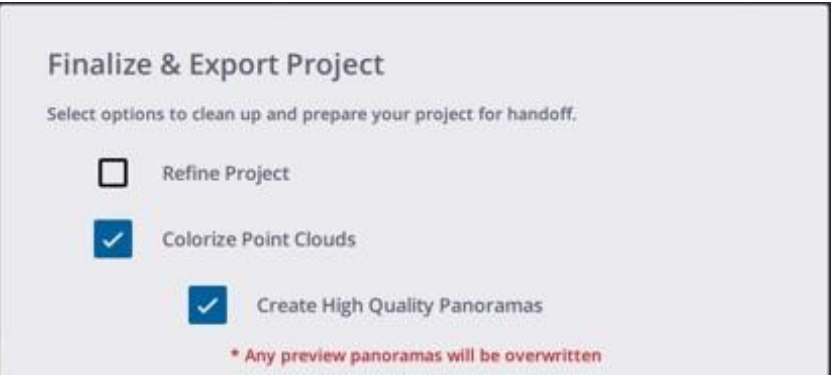

*PASTABA - sukurta aukštos kokybės panorama pakeičia peržiūros kokybės panoramą (jei ji buvo sukurta iš pradžių). PASTABA - Aukštos kokybės panorama (jei sukurta) naudojama taškų masyvo spalvinimui.*

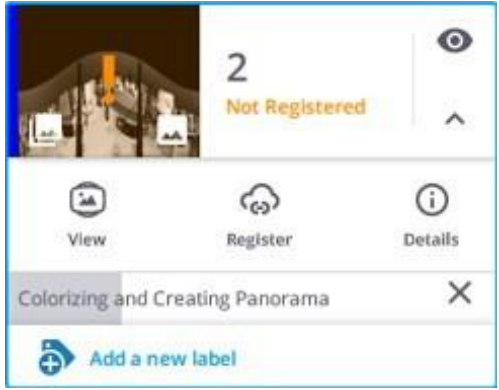

Žingsnio pabaigoje iššoka pranešimas, kuriame apibendrinama žingsnio būsena (pavyko (žalia) arba nepavyko (raudona)) ir trukmė.

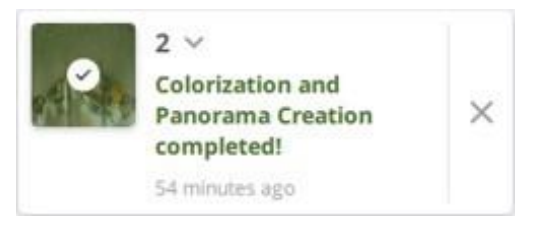

*PASTABA - Spalvinant ir kuriant panoramas (peržiūros kokybė ir aukšta kokybė)parinktys Process Images (apdoroti nuotraukas) nepasiekiamos.*

*PASTABA -Panoramos parinktį galima naudoti tik tada, jei sukurta panorama.*

### <span id="page-62-0"></span>Projekto eksportavimas

Jei norite eksportuoti projektą, paspauskite  $($ <sup>1</sup>) Meniu skydelyje. Dialogo lange Finalize & Export Project (užbaigti ir eksportuoti projektą) pažymėkite parinktį Export Project (eksportuoti projektą) ir pasirinkite atitinkamą formatą paspausdami :

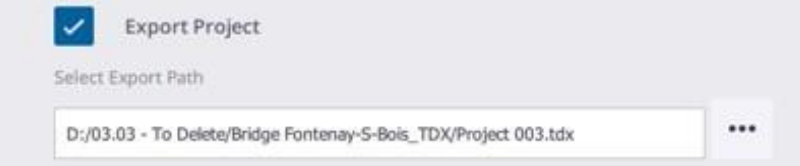

• TZF: šis formatas - tai "Trimble" skenavimo failų formatas. Programinė įranga eksportuoja dabartinį projektą kaip aplanką su:

- Vienu TZF formato failu vienai stočiai.

- Vienas TCF formato failas kiekvienai stočiai, jei stotis yra su nuotraukomis (žr. "[Nuotraukos",](#page-24-1) p. 25).

• E57: Šis formatas, kurį nurodė tarptautinė standartų organizacija ASTM (Amerikos bandymų ir medžiagų draugija). E57 formatas palaiko dviejų tipų duomenis: Duomenys su tinkleliais ir duomenys be tinklelių. Duomenys su tinkleliais - tai duomenys, kurie yra išlyginti taisyklingais taškų masyvais.

- E57 GRIDDED FILES: Programinė įranga eksportuoja dabartinį projektą kaip LAS 1.2 formato failų rinkinį, po vieną kiekvienai stočiai.

- E57 NOT-GRIDDED FILES: Programinė įranga eksportuoja dabartinį projektą kaip vieną LAS 1.2 formato failą.

- PTX:šis formatas yra ASCII pagrįstas skenavimo failų formatas. Programinė įranga eksportuoja dabartinį projektą kaip vieną LAS 1.2 formato failą.
- <span id="page-62-1"></span>• RCP: šio formato failas yra "AutoDesk" "Recap" projekto failas. Programinė įranga eksportuoja projektą kaip vieną RCP formato failą.
- TDX: TDX tai "Trimble Data eXchange" failų formatas, paprastai naudojamas kai kuriose "Trimble" programose, pavyzdžiui, TBC (Trimble Business Center) arba "RealWorks". Programinė įranga eksportuoja toliau išvardytą informaciją:
	- Stotys su registracijos rinkiniais,
	- Sukurta panorama (-os)
	- Išmatuoti taškai,
	- Lyginimo informacija,

8 UŽBAIGTI IR EKSPORTUOTI

- Registracijos transformacijos informacija,
- Sukurtos etiketės.

*PASTABA - Vykstantį eksportavimą galite atšaukti bakstelėję Atšaukti.*

# 9

## <span id="page-64-0"></span>RESURSAI

Šiame skyriuje rasite papildomų resursų, pavyzdžiui, DUK, Patarimai ir gudrybės ir Kontaktai.

- [Kontaktai](#page-64-1) þ.
- [DUK](#page-64-3) ×
- [Patarimai](#page-65-1) þ.
- [Žodynėlis](#page-66-0) ×
- [Pranešimų sąrašas](#page-67-0) b.

### <span id="page-64-1"></span>Kontaktai

Geospatial skyrius 10368 Westmoor Drive Westminster CO 80021 - JAV [www.trimble.com](https://www.trimble.com/)

### <span id="page-64-3"></span><span id="page-64-2"></span>DUK

#### NEGALIOJANTI STOTIS

Programinė įranga atlieka posvyrio matavimą prieš skenavimą ir jo pabaigoje ir palygina rezultatus. Jei skirtumas didesnis nei 1 miliradianas, gauta stotis pažymima kaip "Invalid". Todėl stočiai negalima taikyti automatinės registracijos (arba registracijos rankiniu būdu).

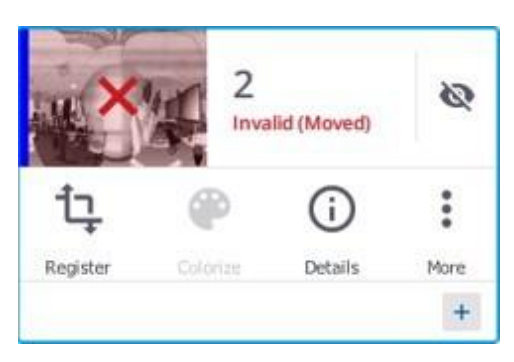

#### SKENAVIMO METU PRARASTAS RYŠYS SU SKENERIU

<span id="page-65-0"></span>Vykdomas skenavimo stoties parsisiuntimas nutraukiamas net jei valdiklis buvo atjungtas nuo skenerio dėl vienos iš toliau nurodytų priežasčių: Wi-Fi signalas prarastas, arba USB 2.0 ryšio problema, arba programa netyčia užsidarė ir pan.

### <span id="page-65-1"></span>Patarimai

Toliau pateikiama keletas patarimų, kurie gali padėti atlikti kasdienes pareigas.

#### SKENAVIMO MYGTUKO NUSTATYMAI

Skenavimo mygtuko funkcijos ir nustatymai yra paskutinį kartą naudoti arba numatytieji (jei skenerį naudojate pirmą kartą). Į bet kokį nustatymų pakeitimą programoje iš karto neatsižvelgiama. Pirmiausia skenuokite naują stotį per valdiklį (paspausdami Pradėti nuskaitymą), kad pakeitimas būtų pritaikytas kitai skenavimo stočiai.

#### SKENAVIMO SEKTORIAUS SUKŪRIMAS

Pertraukus vykstantį parsisiuntimą, gauti duomenys nėra išmetami. Jie išsaugomi atminties kortelėje ir atsisiunčiami į programinės įrangos duomenų bazę. Šiuos duomenis galima laikyti sektoriaus skenavimu.

#### DUOMENŲ RINKIMAS NUTRAUKIAMAS NET IR PRARADUS RYŠĮ SU PRIETAISU.

Jei ryšys su skeneriu nutrūko (dingo "Wi-Fi" signalas, sutriko USB ryšys, užsidarė programa ir t. t.), kai skeneris renka duomenis.

Duomenys toliau renkami iki galo.

Gauti skenavimo duomenys, pirmiausia įrašyti į prietaiso SD kortelę, automatiškai įkeliami į programos duomenų bazę, jei:

- <sup>◼</sup> Valdiklis vėl prijungtas prie to paties prietaiso.
- <sup>◼</sup> Prietaisas iš pradžių buvo išjungtas, po to įjungtas ir vėl prijungtas prie to paties prietaiso.

Gauti skenavimo duomenys neįkeliami į programos duomenų bazę, jei:

- <sup>◼</sup> Valdiklis buvo prijungtas prie kito prietaiso.
- <sup>◼</sup> "Trimble Perspective" buvo sukurtas naujas projektas arba įkeltas ankstesnis projektas, o valdiklis vėl prijungtas prie to paties prietaiso.

## <span id="page-66-0"></span>Žodynėlis

- <span id="page-66-2"></span>• Automatinis kampinis kalibravimas: automatinį kampinį kalibravimą atlieka skeneris. Jis taiko kolimacines paklaidos, t. y. horizontaliosios ašies (HA) arba vertikaliosios ašies (VA), arba matymo ašies (SA) nuokrypio, korekciją.
- AUTOMATINIS ATSTUMO KALIBRAVIMAS: automatinį atstumo kalibravimą atlieka skaitytuvas. Jis taiko atstumo korekciją matuojant albedą ir matuojant atstumą.
- <span id="page-66-3"></span>• AUTOMATINIS PIRMOJOSIOS STOTIES SKENAVIMO ORIENTAVIMAS: šis veiksmas visada taikomas pirmajai skenavimo stočiai. Ją sudaro teisingos gautų duomenų orientacijos nustatymas. Žingsnio pabaigoje pasirodo pranešimas, kuriame apibendrinama žingsnio būklė (pavyko (žalia spalva) arba nepavyko (raudona spalva)).
- AUTOMATINIS REGISTRAVIMAS: Automatinis registravimas visada įjungtas. Įjungus automatinį registravimą, apskaičiuojama transformacija, kad dabartinis skenavimas atitiktų ankstesnįjį (numatytasisrežimas) (A) arba pasirinktą (B) kuo tobulesnį nuskaitymą. Ji taip pat gali neskaičiuoti jokios transformacijos (C).

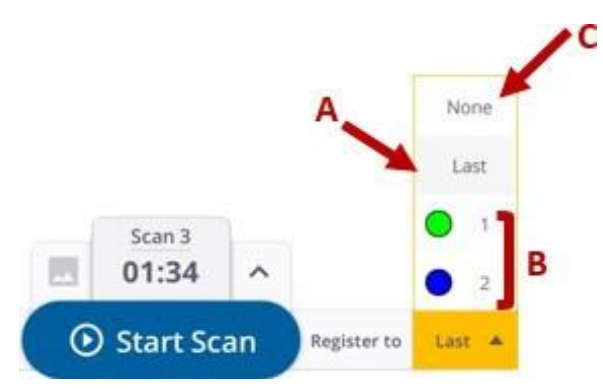

Po kiekvienos automatinės registracijos apskaičiuojami tam tikri statistiniai duomenys. Apskaičiuoti statistiniai duomenysir gauti pranešimai yra skirti padėti jums patikrinti transformaciją.

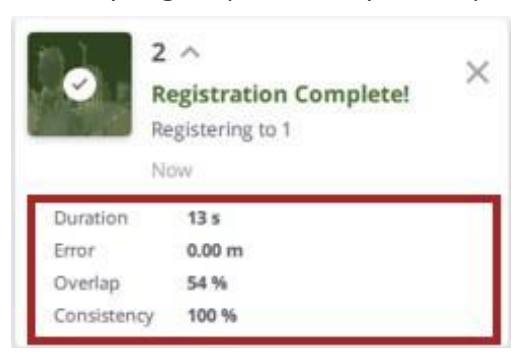

- REGISTRACIJA: Registraciją sudaro transformacijos taikymas dabartiniam skenavimui, kad jis kuo labiau atitiktų ankstesnę arba pasirinktą stotį, nepriklausomai nuo metodo (automatinis arba rankinis). Siekiama, kad projektas būtų visiškai užregistruotas nuo pirmojo nuskaitymo iki paskutinio, t. y. , kad visos stotys būtų unikaliame registracijos rinkinyje.
- <span id="page-66-1"></span>• SAVAIMINIS IŠSIGULSČIAVIMAS: ši parinktis pagal numatytuosius nustatymus yra įjungta. Ją sudaro horizontalumo ir vertikalumo matavimas.

Jei skeneris yra +5° ir -5° diapazone nuo vertikalios ašies į abi puses, gautos stotys yra išlygintos. Jei skeneris yra šiuose diapazonuose nuo +5° iki +45° ir nuo -5° iki -45° iš abiejų jo vertikaliosios ašies pusių , gautos stotys nėra išlygintos. Jei skeneris yra už darbinių diapazonų ribų, t. y. didesnių nei +45° ir -45° iš bet kurios jo vertikaliosios ašies pusės, programinė įranga rodo klaidą ir tada neleidžia rinkti duomenų.

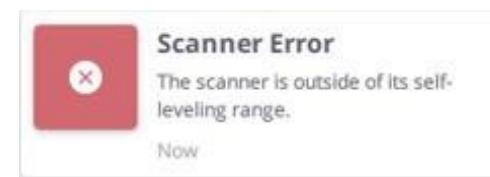

<span id="page-67-1"></span>• BALTOS SPALVOS BALANSAS: tai procesas, kurį fotoaparatas naudoja spalvų atspalviams, atsirandantiems dėl skirtingų spalvų temperatūrų yra pašalinami, kad balti objektai nuotraukose atrodytų balti.

Automatiniu režimu baltos spalvos balanso korekcija skeneryje išjungta. Nuotraukos yra gaunamos be korekcijos. Korekcija taikoma nuotraukos programinėje įrangoje, kai jie atsisiunčiami (pritaikius korekciją iššoka pranešimas).

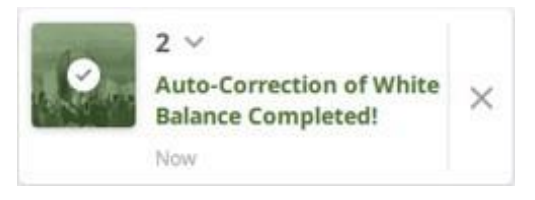

Naudojant kitus režimus, nuotraukos yra tiesiogiai koreguojamos, kai tik juos gauna skeneris (programinė įranga nerodo jokio pranešimo).

### <span id="page-67-0"></span>Pranešimų sąrašas

Toliau pateikiami kai kurie pranešimai.

### Valdiklio baterijos įkrovos lygis

Kai baterijos įkrovos lygis valdiklyje pasiekia vieną iš dviejų slenksčių:

- <sup>◼</sup> 30 proc. laikoma mažu kiekiu. Pasirodo įspėjamasis pranešimas (oranžinės spalvos). Vis dar galite dirbti su prietaisu rinkdami duomenis.
- <sup>◼</sup> 10 % laikoma kritine reikšme. Pirmiausia pasirodo kritinės reikšmės pranešimas (raudona spalva). Programinė įranga neleidžia rinkti duomenų rodydama įspėjamąjį pranešimą (jei paspausite mygtuką Pradėti Skenavimą). Prietaisas toliau rinks duomenis iki galo, o skenavimo duomenis reikėtų atkurti vėliau, kai baterija bus pakankamai įkrauta ir valdiklis vėl bus prijungtas prie prietaiso.

PASTABA - "Trimble Perspective" stebi valdiklio bateriją kas 10 minučių, jei jo įkrovos lygis viršija 30 %, kas 5 *minutes, jei jis yra nuo 30 % iki 10 %, ir kas minutę, jei jo įkrovos lygis yra mažesnis nei 10 %.*

### Skenerio baterijos įkrovos lygis

Kai prietaiso baterijos įkrovos lygis pasiekia vieną iš dviejų slenksčių:

- <sup>◼</sup> 25 proc. laikoma mažu kiekiu. Pasirodo įspėjamasis pranešimas (oranžinės spalvos). Vis dar galite dirbti su prietaisu rinkdami duomenis.
- <sup>◼</sup> 10 % laikoma kritine reikšme. Pirmiausia pasirodo kritinės reikšmės pranešimas (raudona spalva). Programa neleidžia rinkti duomenų rodydama įspėjamąjį pranešimą (jei paspausite mygtuką Pradėti Skenavimą). Taip išvengiama sugadintų (arba neišsamių) skenavimo duomenų gavimo.

*PASTABA - Baterijosįkrovos lygį galima patikrinti paspaudusšalia meniu piktogramosesančią skenerio piktogramą.*

### Vietos kiekis atminties kortelėje

Kai prietaiso atminties kortelėje likusi vieta pasiekia šią ribą:

- <sup>◼</sup> 850 MB laikoma maža. Pasirodo įspėjamasis pranešimas (oranžinės spalvos). Vis dar galite dirbti su prietaisu rinkdami duomenis.
- <sup>◼</sup> Neužtenka vietos išsaugoti dabartinį skenavimą, pirmiausia pasirodo kritinis pranešimas (raudona spalva). Programa neleidžia rinkti duomenų rodydama įspėjamąjį pranešimą (jei paspausite mygtuką Pradėti Skenavimą).